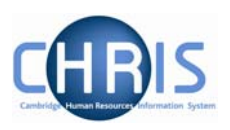

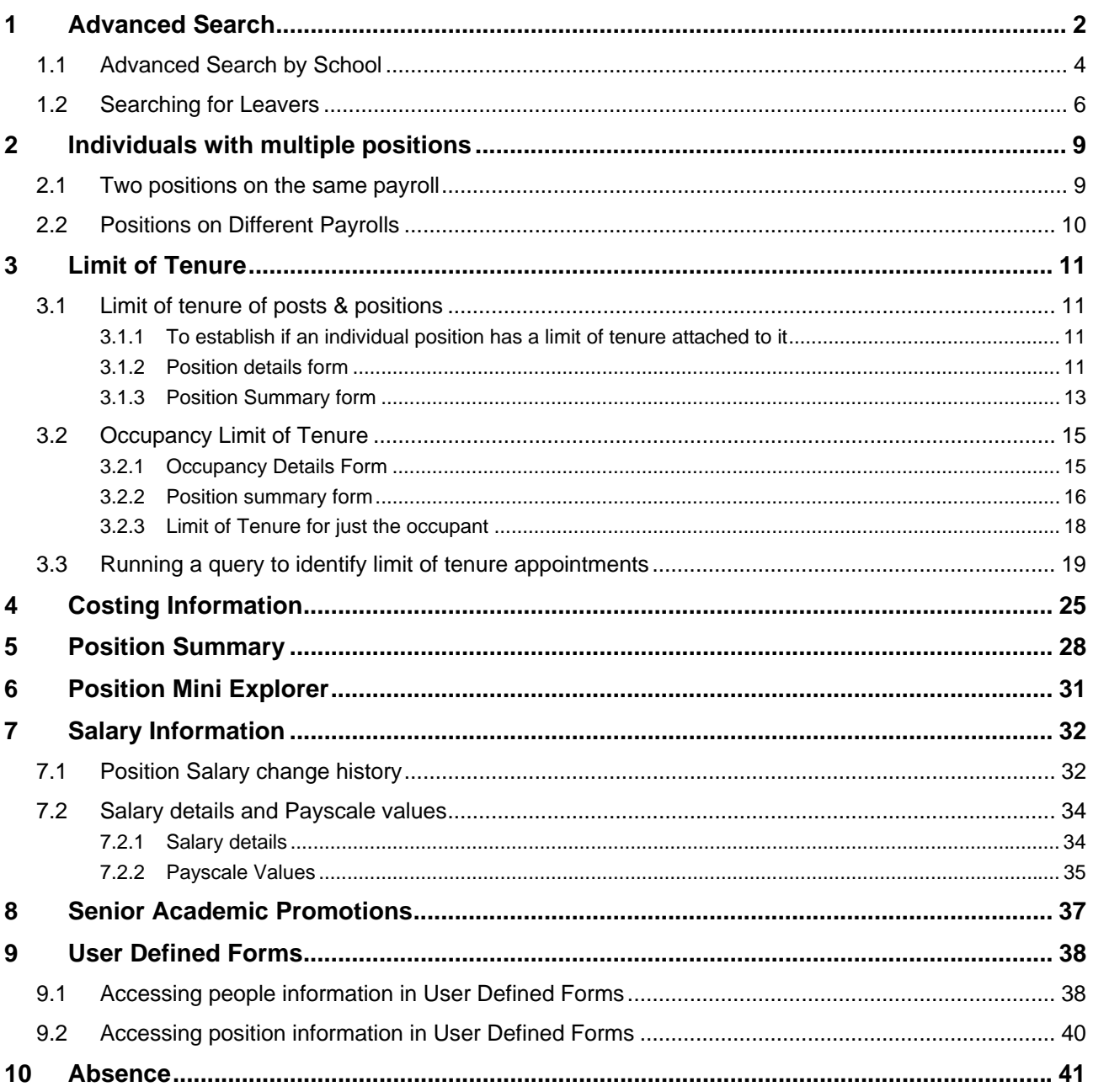

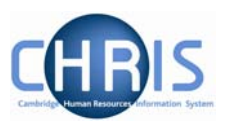

# <span id="page-1-0"></span>**1 Advanced Search**

For departmental access to the CHRIS system we have implemented a variety of different user profiles which control access to the specific areas of the organisation applicable to the user.

If your access to CHRIS has departmental security access you will achieve search results more efficiently by making use of the advanced search facility where you can specify the organisation unit (school or department) within which you wish to find records.

#### **Navigate: Organisation > People > Advanced Search**

Select the people menu and click on the Advanced button.

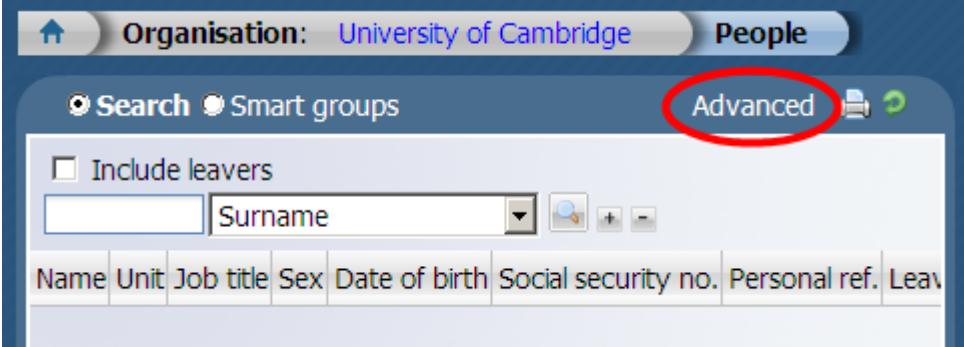

Enter the effective date

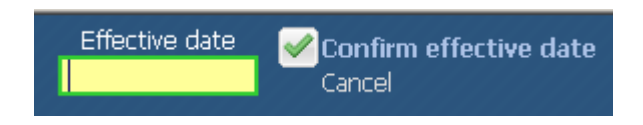

The first criteria of the advanced search should specify the Faculty or Department name. Type the Faculty or Department name in full rather than using "contains" and part of the name.

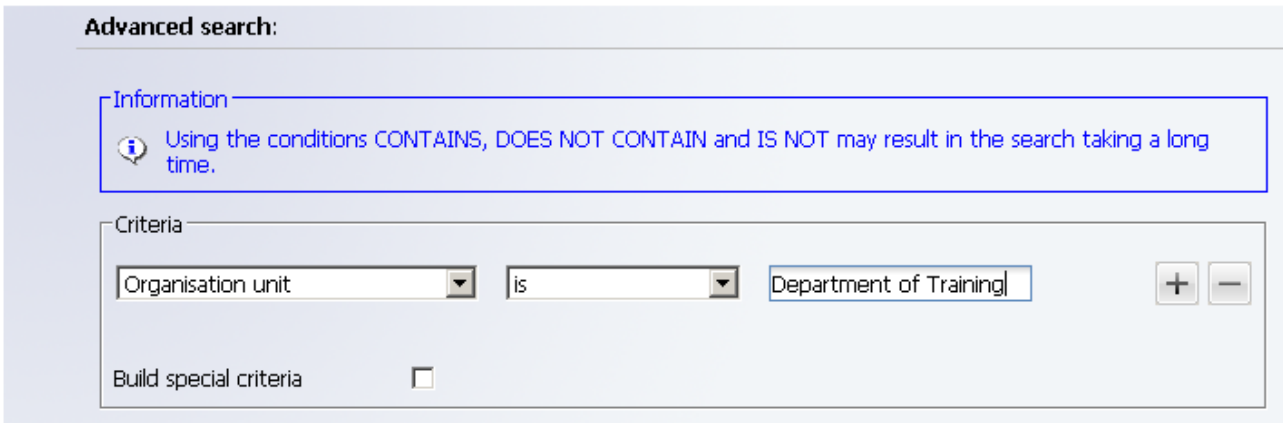

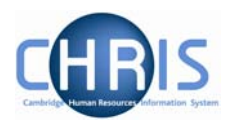

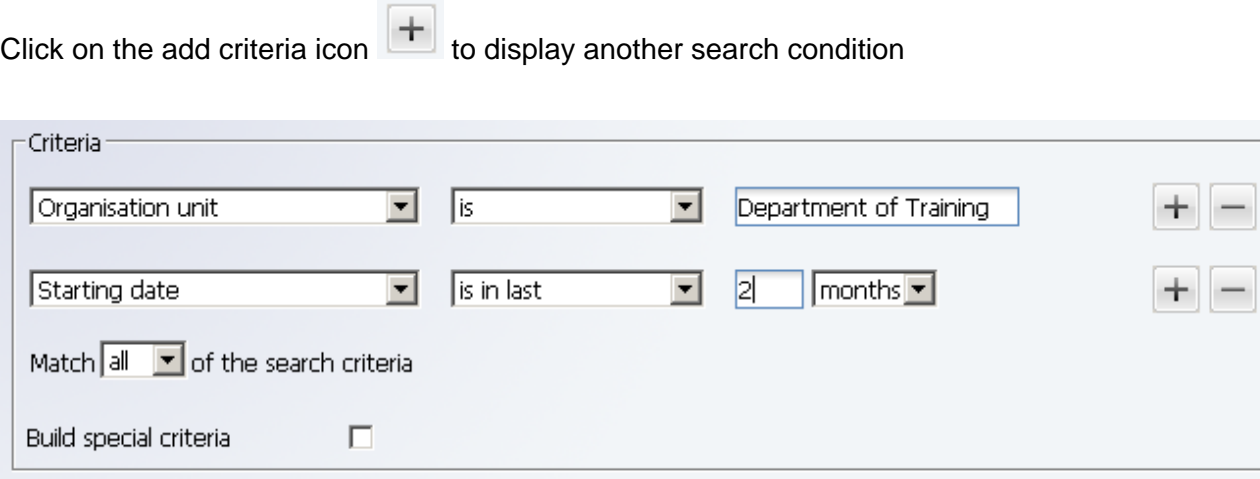

Complete the criteria adding additional search conditions as required.

When the criteria is complete, click on the Search button.

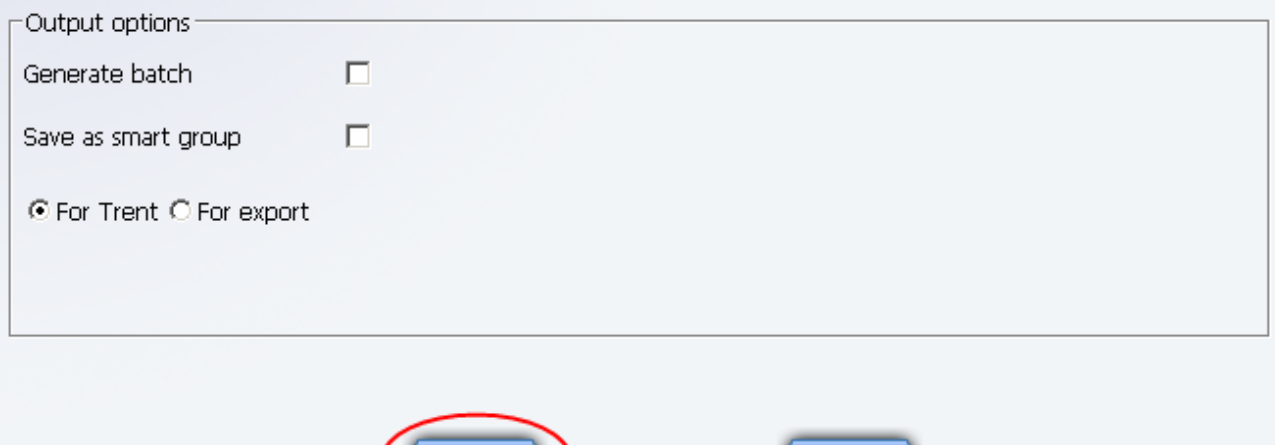

**Clear** 

Search

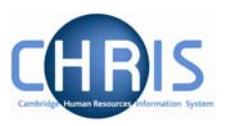

### <span id="page-3-0"></span>**1.1 Advanced Search by School**

Where your security profile allows access to a school and all the faculties within it, you can search individually by Faculty or make use of the "build special criteria" check box to enable you to specify more than one faculty. There is also an option within the advanced search that allows you to specify lower levels within a unit. For example in the Faculty of English using "include lower levels" would return records matching the criteria specified for the Department of Anglo-Saxon, Norse and Celtic and English Faculty Library.

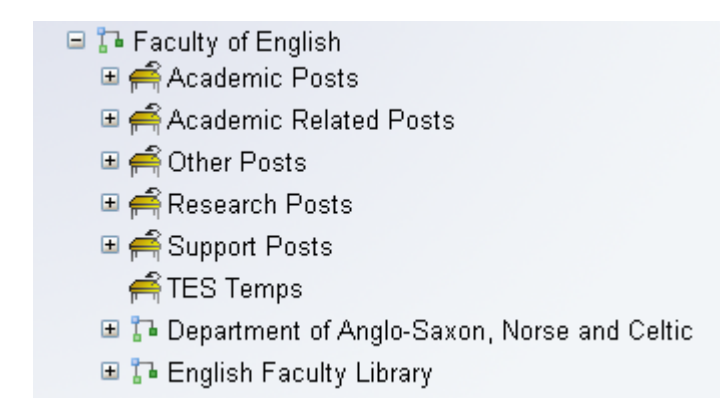

The criteria "Include lower levels" with the operator "true" can be used to complete this type of search

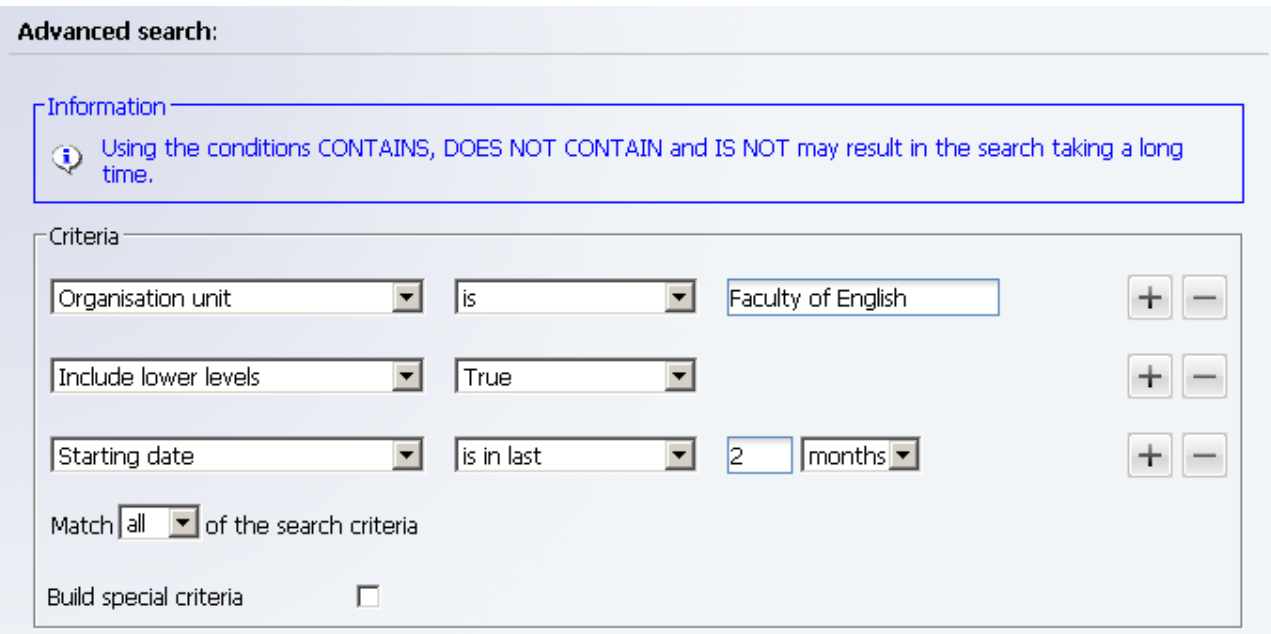

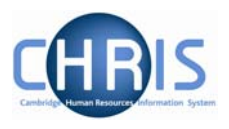

The search results return new starters from the Department of Anglo-Saxon, Norse and Celtic as well as from the Faculty of English.

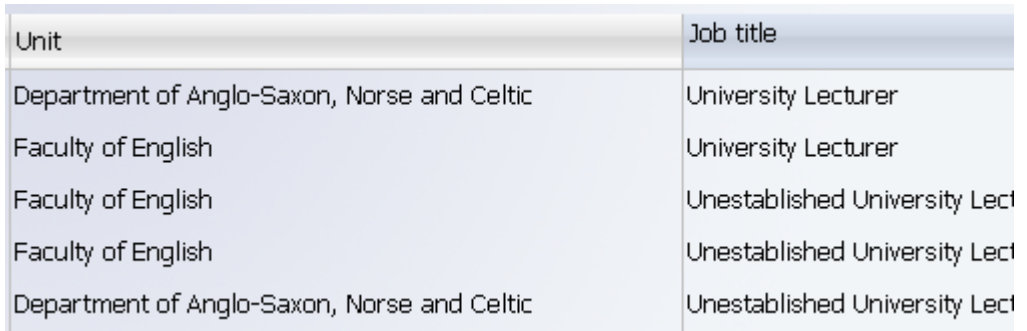

#### *Note,*

*Please ensure you use the include lower levels feature responsibly particularly where you have access to a large school. It is pretty intensive and will take a minute or two to run. You might be best running it as an export to Excel search. It is recommended that you try only to run it during 'quiet' times, for the sake of other users!* 

- $\Box$  T- School of the Humanities and Social Sciences
	- **El <sup>1</sup>a** Board of History and Philosophy of Science
	- $\Box$   $\Box$  Board of Land Economy
	- **□ 7** Centre of African Studies
	- **□ 7** Centre of International Studies
	- **EL To** Centre of Latin-American Studies
	- E <sup>1</sup> Faculty of Archaeology and Anthropology
	- **7** Faculty of Economics
	- $\Box$   $\Box$  Faculty of Education
	- 国 】 Faculty of History
	- $\Box$   $\Box$  Faculty of Law
	- E To Faculty of Social and Political Sciences
	- ⊞ <sup>1</sup>. Office of the School of the Humanities and Social Sciences

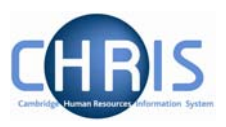

## <span id="page-5-0"></span>**1.2 Searching for Leavers**

When you perform a simple search records for people who are currently in employment will be returned, but if you select the Include leavers checkbox you can also search for previous employees. You can specify other criteria, such as Surname and Forename as part of your simple search to find details of a particular leaver.

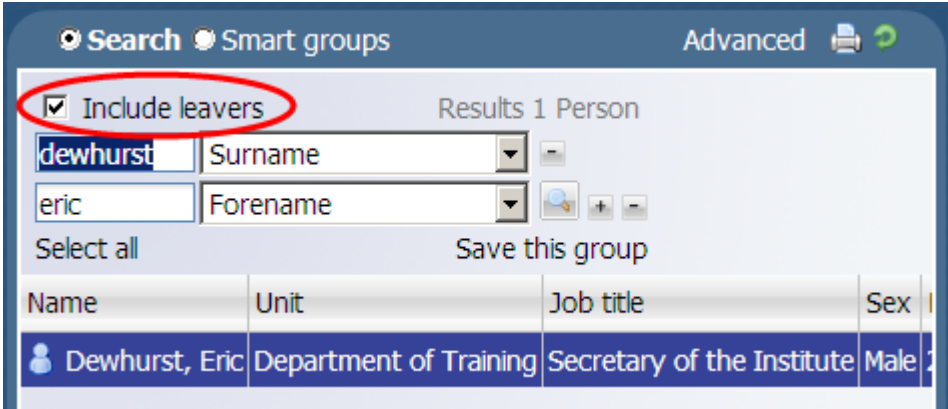

You can also search for leavers within Advanced search.

To find all leavers within a specified date range

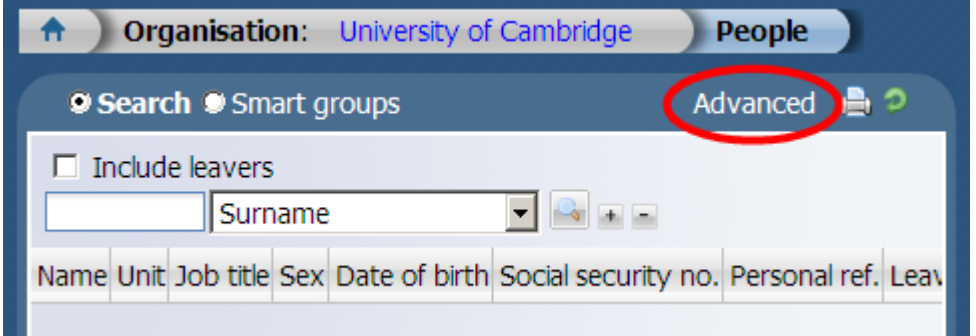

#### Enter the effective date

Specify your department and click on the add criteria button

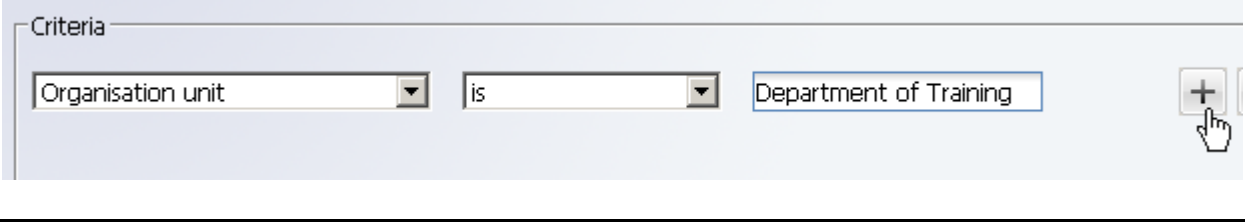

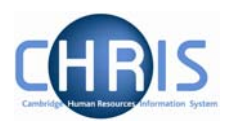

#### Select Leaver Status

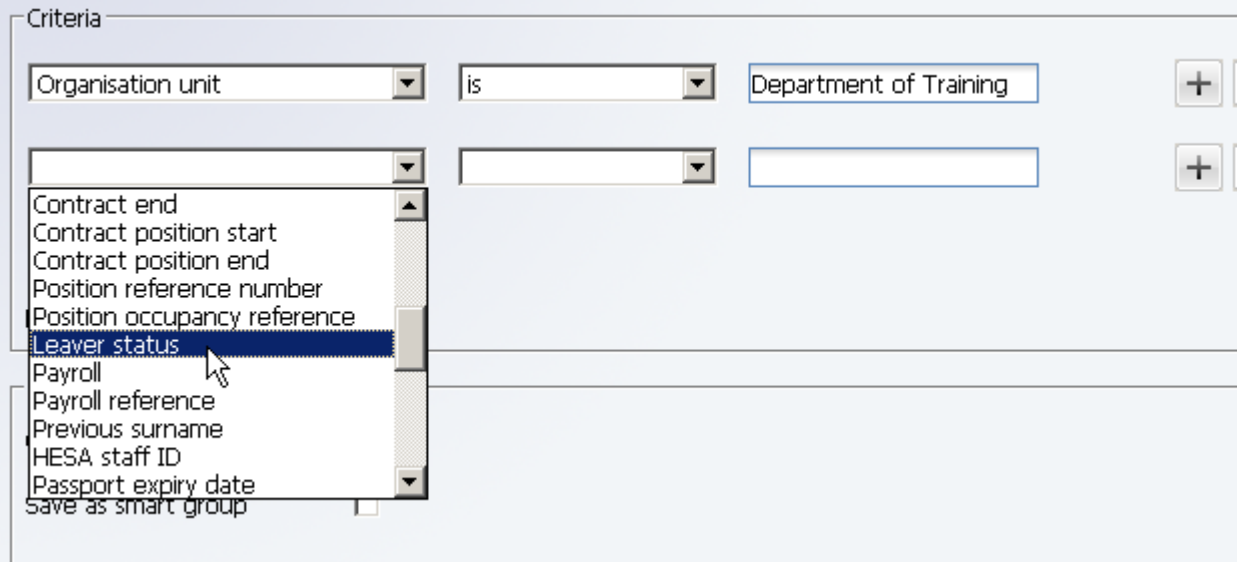

#### Select Leavers Only (or include leavers)

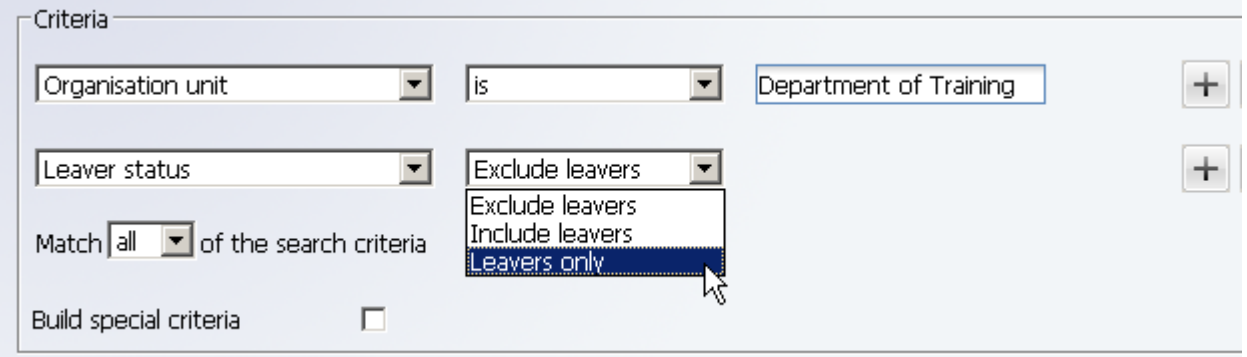

#### Specify date criteria

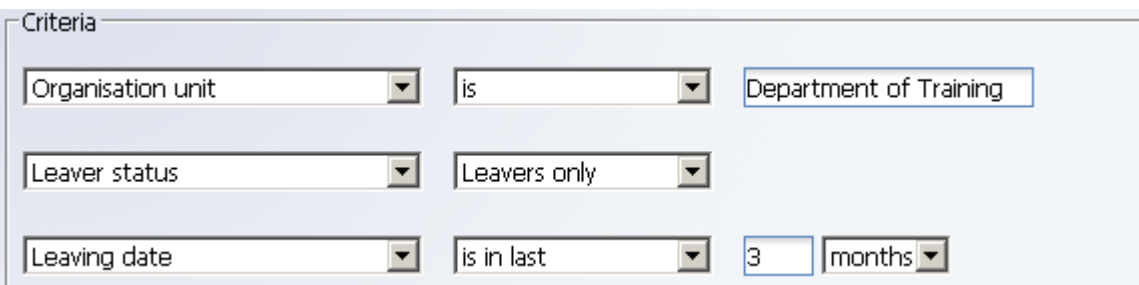

Click on the search button to start the search.

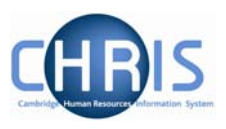

Once the results are displayed (either through the simple search or advanced search) leaving details can be viewed by selecting Key date details from the Personal Information folder

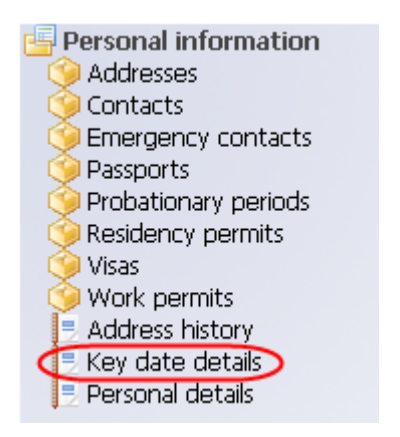

Length of service and leaving date are displayed in the Organisation section of the key dates screen.

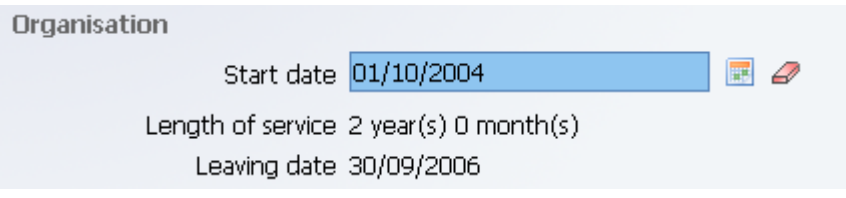

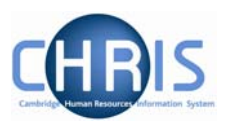

## <span id="page-8-0"></span>**2 Individuals with multiple positions**

Many individuals have more than one position and this is shown in one of two ways depending on whether the positions are on the same payroll or not.

### **2.1 Two positions on the same payroll**

When you search for an individual who has more than one position the titles of each position are displayed in the object pane separated by an \* symbol.

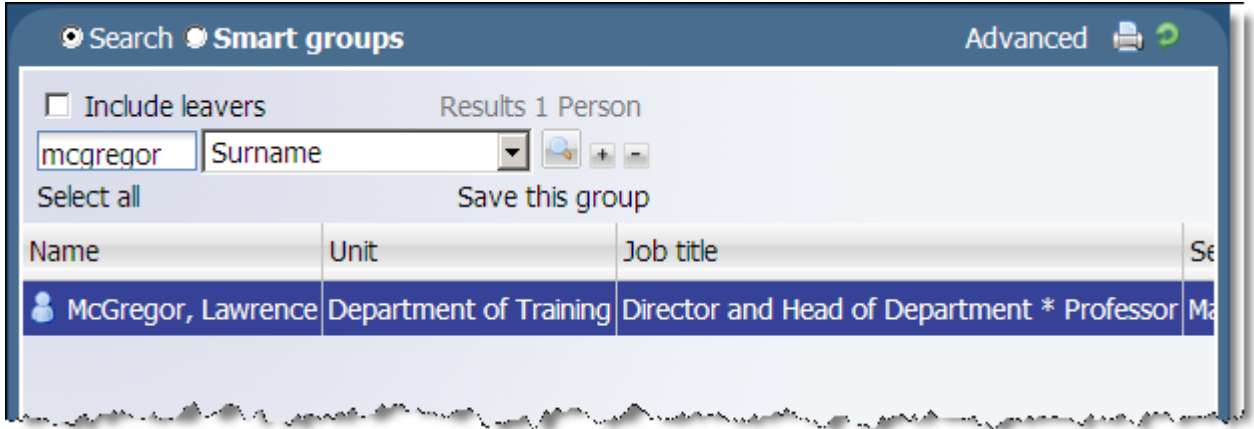

If you navigate to the employee's employment folder and select positions you will be able to view the start date of both positions. You will notice they both have the same contract name. (One link with payroll).

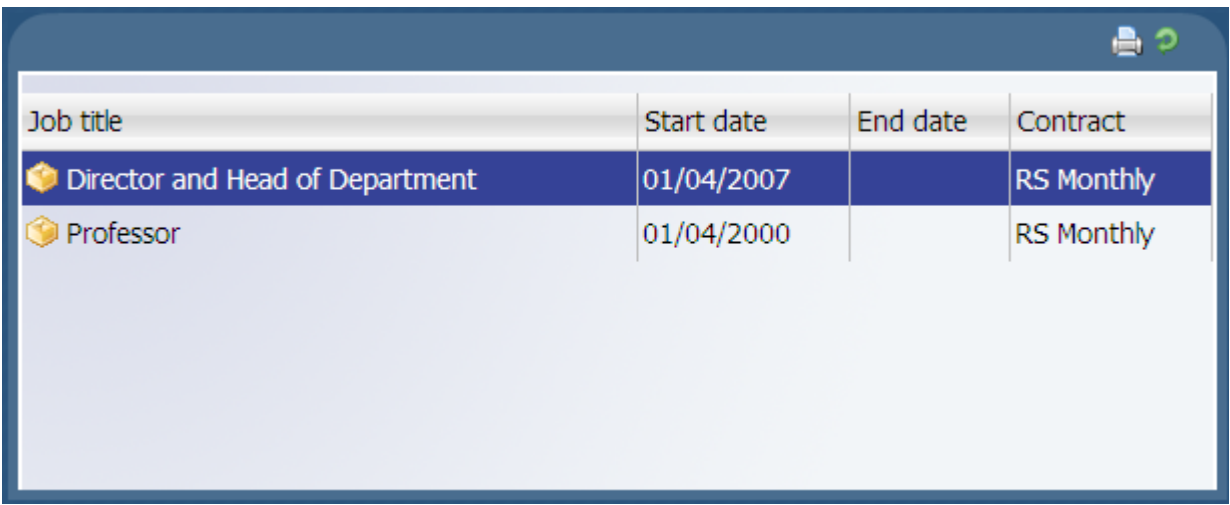

From here highlight the position for which you wish to view more details and then navigate to the appropriate form, for example hours and basis.

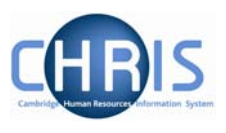

<span id="page-9-0"></span>The individual will only receive one payslip but each position will be identified on a separate line on it, so that it is clear which value has been earned in each role.

## **2.2 Positions on Different Payrolls**

If individuals have positions on two separate payrolls e.g. Students and Weekly then we will need to have 'multiple contracts'. The contract in iTrent terminology is the linking of an individual with the payroll.

However, from a search point of view the individual's positions will be displayed in a similar manner as to that detailed above.

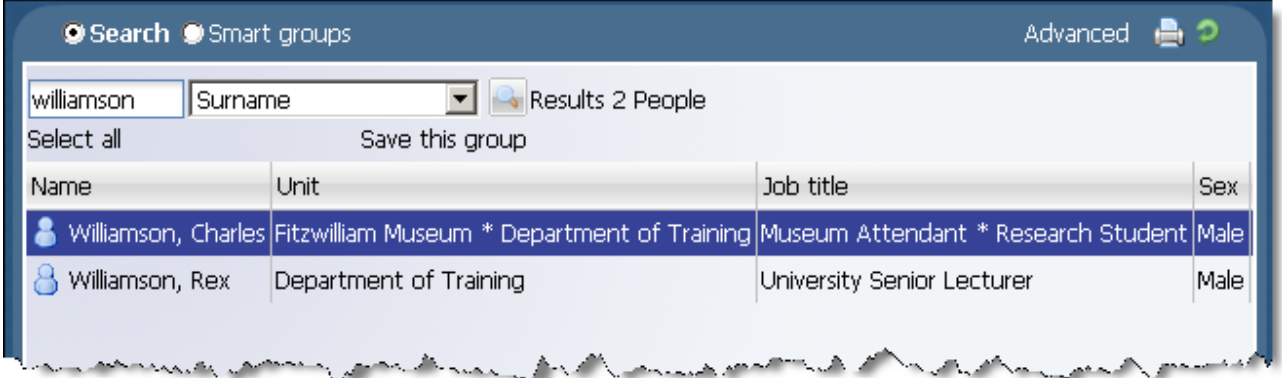

You will only see the difference if you look at the individual's positions. Now you will note two different contract names.

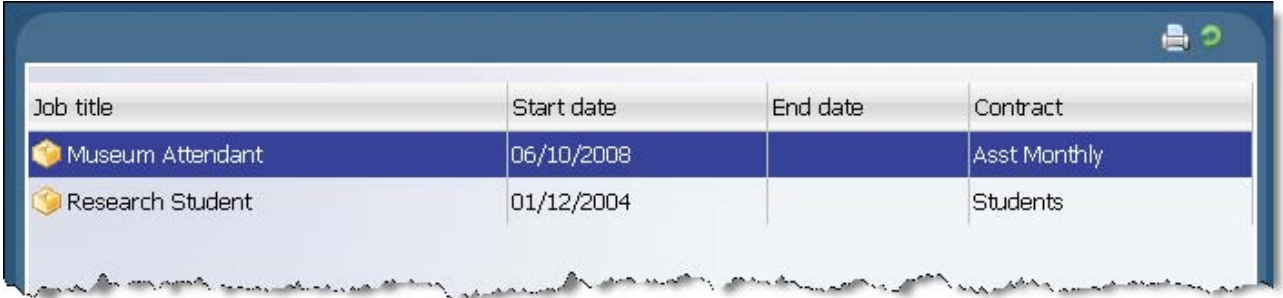

Despite being on two payrolls the individual will still only receive one payslip and rules have to be set so that the system knows how to calculate NI even if the two payrolls are different frequencies, as the contracts are linked.

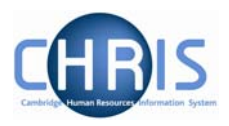

# <span id="page-10-0"></span>**3 Limit of Tenure**

## **3.1 Limit of tenure of posts & positions**

Where an appointment has a limit of tenure this information will initially be recorded in section C of the New Post Request Form and section D of the New Appointment Request Form. From this HR will record in Trent the expected position end date and the expected position end reason as part of the position details.

#### *3.1.1 To establish if an individual position has a limit of tenure attached to it*

There are two screens that provide this information: the position details form and the position summary form.

#### *3.1.2 Position details form*

#### **Navigate: Organisation > People** (Search for person) **> Positions**  (Select a position) **> Position details**

- 1. With the University of Cambridge selected, click on the People menu.
- 2. Search for the person using surname or person number if known and click on the magnifying glass icon (or press return)
- 3. Select the person required in the object pane.
- 4. Click Employment in the Action Pane and then Positions.

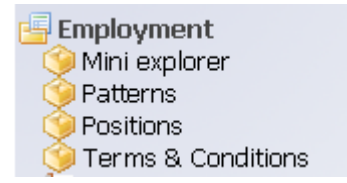

5. Select the position for which you wish to view the limit of tenure and choose Position details

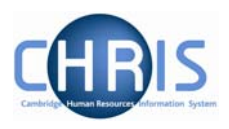

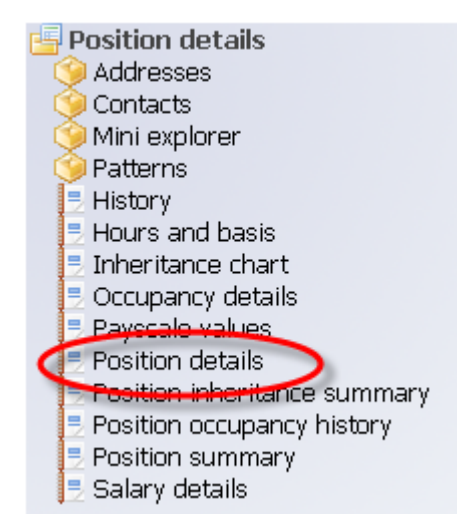

6. Look at the two fields ¾ of the way down the page: 'expected position end date' and 'expected position end reason'.

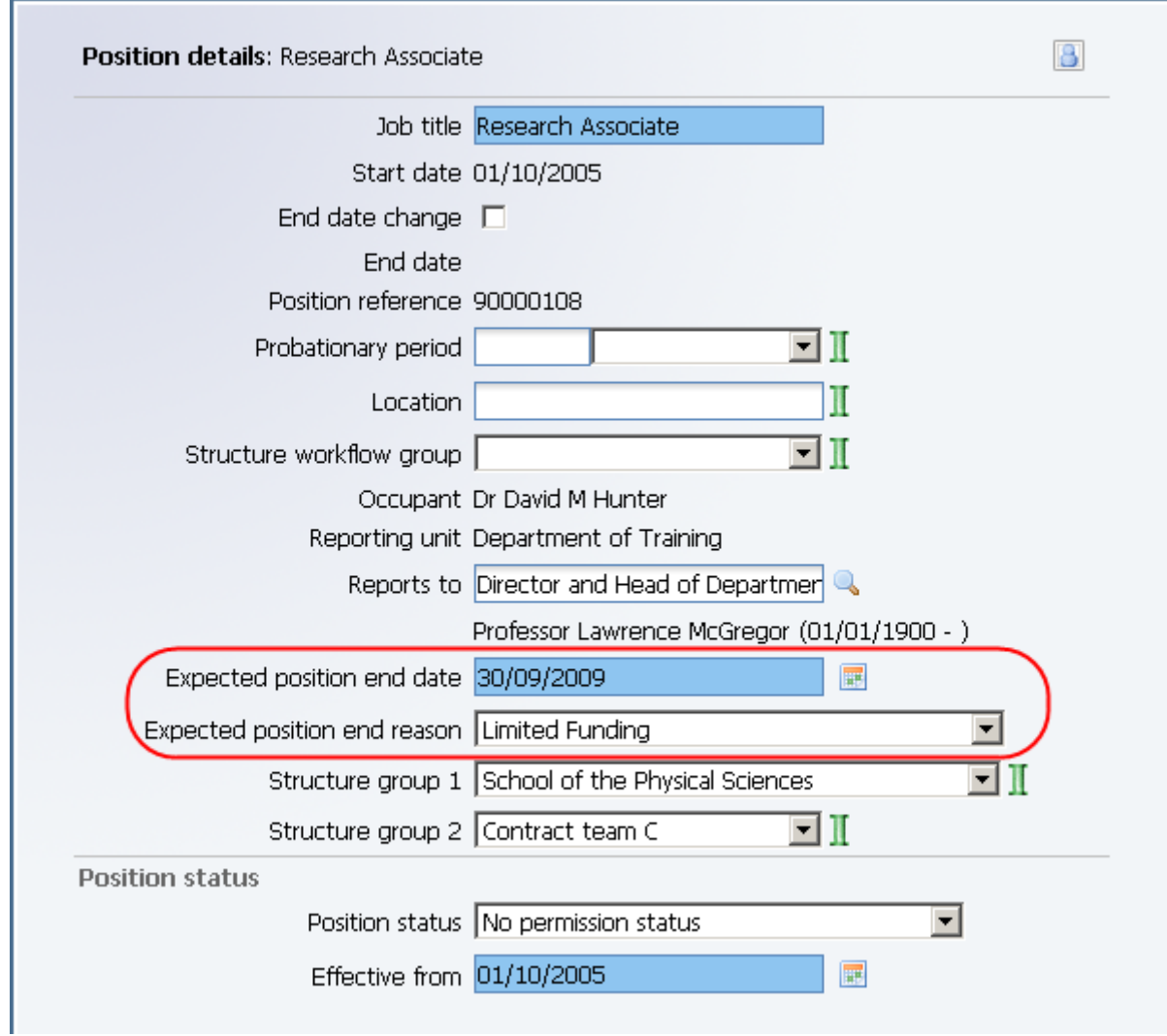

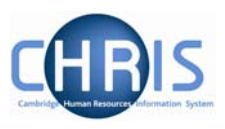

#### <span id="page-12-0"></span>*3.1.3 Position Summary form*

#### **Navigate: Organisation > People** (Search for person) **> Employment >Positions**  (Select a position) **> Position summary**

- 1. With the University of Cambridge selected, click on the People menu.
- 2. Search for the person using surname or person number if known and click on the magnifying glass icon (or press return)
- 3. Select the person required in the object pane.
- 4. Click Employment in the Action Pane and then Positions.

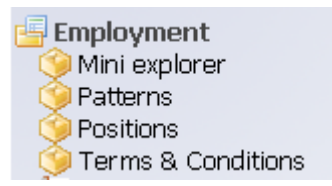

5. Select the position for which you wish to view the limit of tenure and choose Position summary.

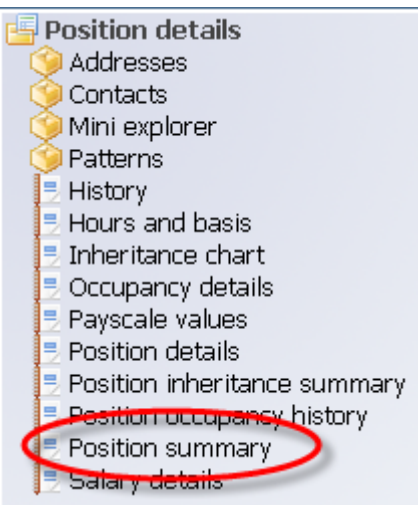

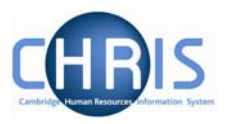

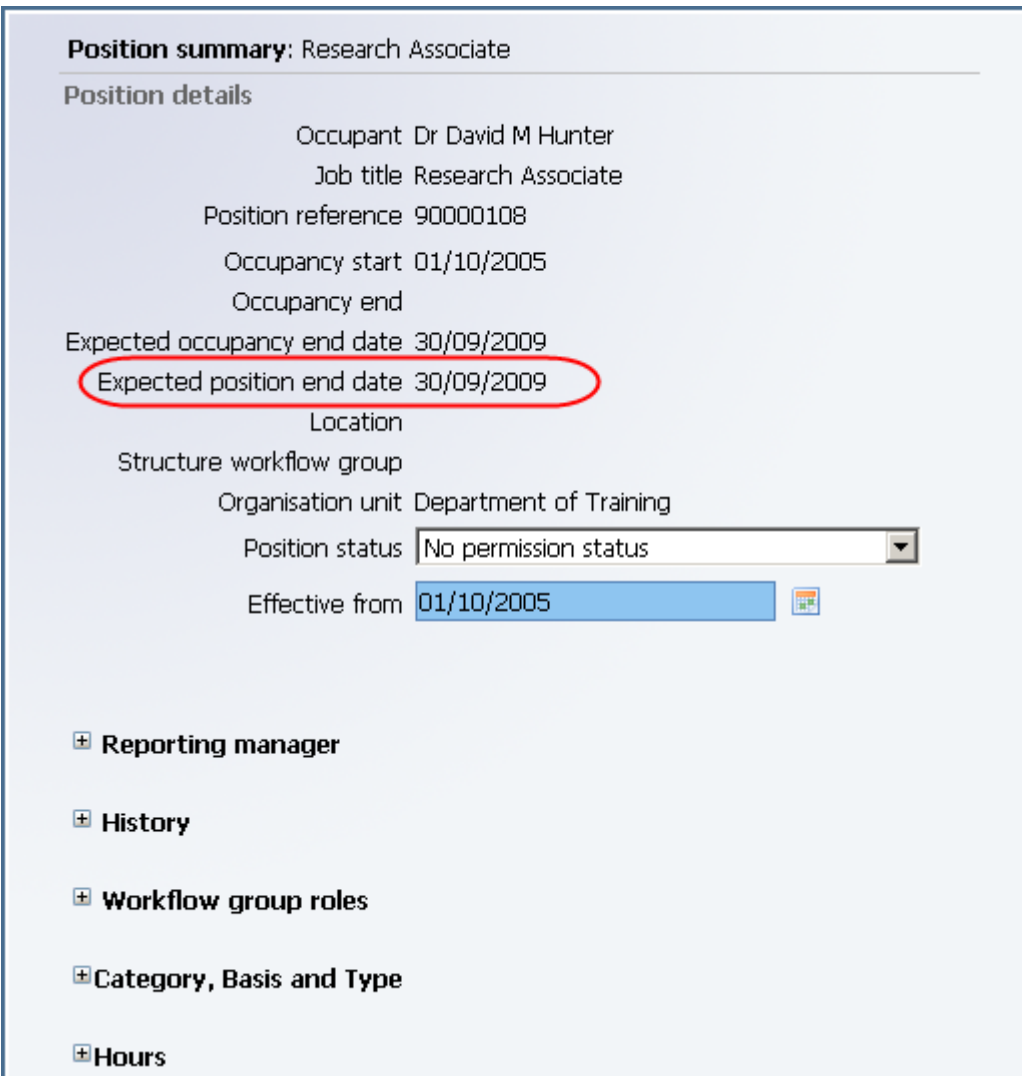

This summary displays the date but does not tell you why the position is expected to end, for this information you must look at the Position Details

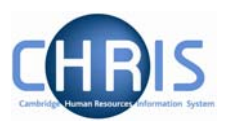

### <span id="page-14-0"></span>**3.2 Occupancy Limit of Tenure**

When a position has a limit of tenure, HR will also record details of the expected end date for the occupancy of that position. Once again this is displayed in two places: the occupancy details form and the position summary.

In many cases the occupancy end date will be the same as the position end date, but it is possible that the position can have an end date and reason that is different to the occupancy end date and reason.

#### *3.2.1 Occupancy Details Form*

#### **Navigate: Organisation > People** (Search for person) **> Employment > Positions**  (Select a position) **> Occupancy details**

- 1. With the University of Cambridge selected, click on the People menu.
- 2. Search for the person using surname or person number if known, and click on the magnifying glass icon (or press return)
- 3. Select the person required in the object pane.
- 4. Click Employment in the Action Pane and then Positions.

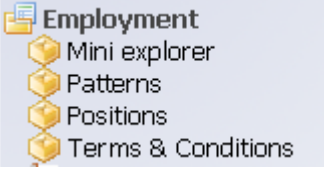

5. Select the position for which you wish to view the occupancy limit of tenure and choose Occupancy details.

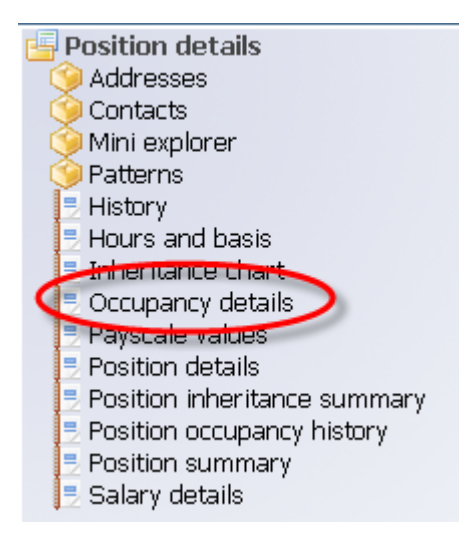

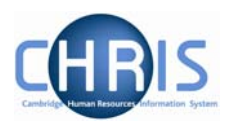

<span id="page-15-0"></span>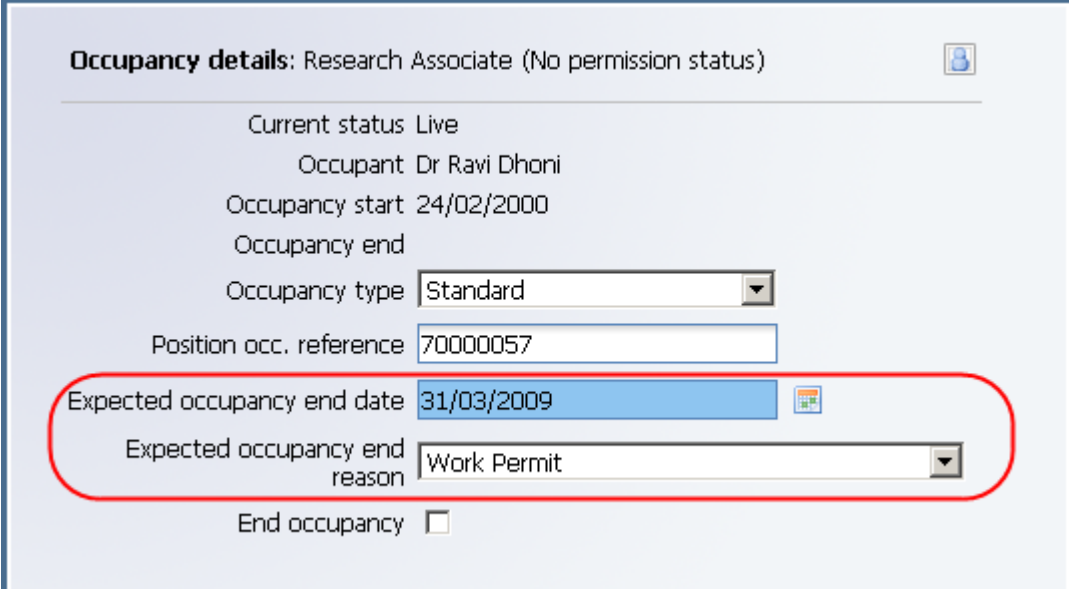

#### *3.2.2 Position summary form*

**Navigate: Organisation > People** (Search for person) **> Employment > Positions**  (Select a position) **> Position summary** 

- 1. With the University of Cambridge selected, click on the People menu.
- 2. Search for the person using surname or person number if known and click on the magnifying glass icon (or press return)
- 3. Select the person required in the object pane.
- 4. Click Employment in the Action Pane and then Positions.

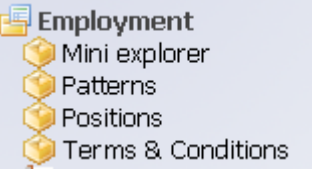

5. Select the position for which you wish to view the occupancy limit of tenure and choose Position summary.

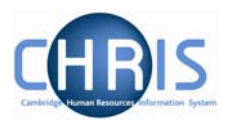

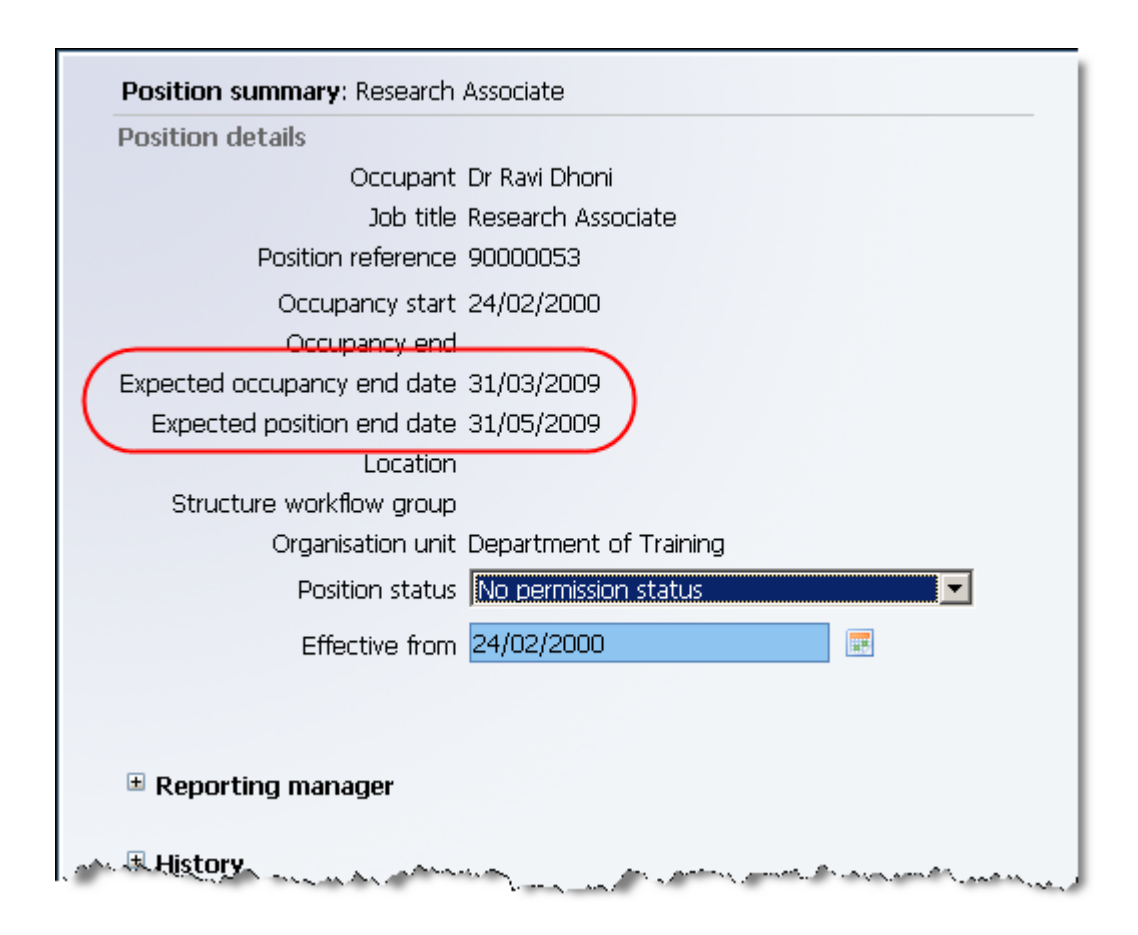

However, this summary does not tell you why the occupancy is expected to end, for this information you must look at the Occupancy Details.

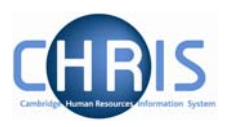

#### <span id="page-17-0"></span>*3.2.3 Limit of Tenure for just the occupant*

There are occasions where a position does not have a limit of tenure but the individual does e.g. Headships, visa/work permit scenarios.

These are easily identified by looking at the Position summary form.

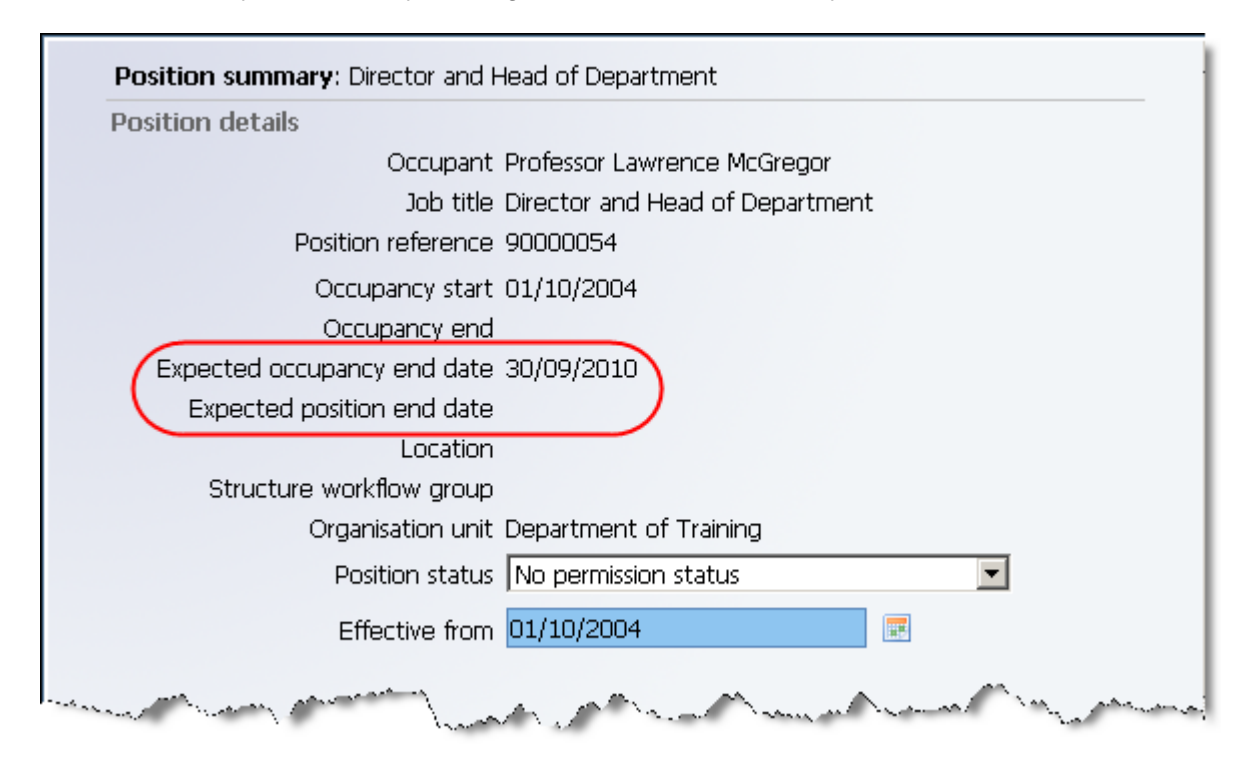

The reason for the occupancy end can then be seen from the Occupancy details form.

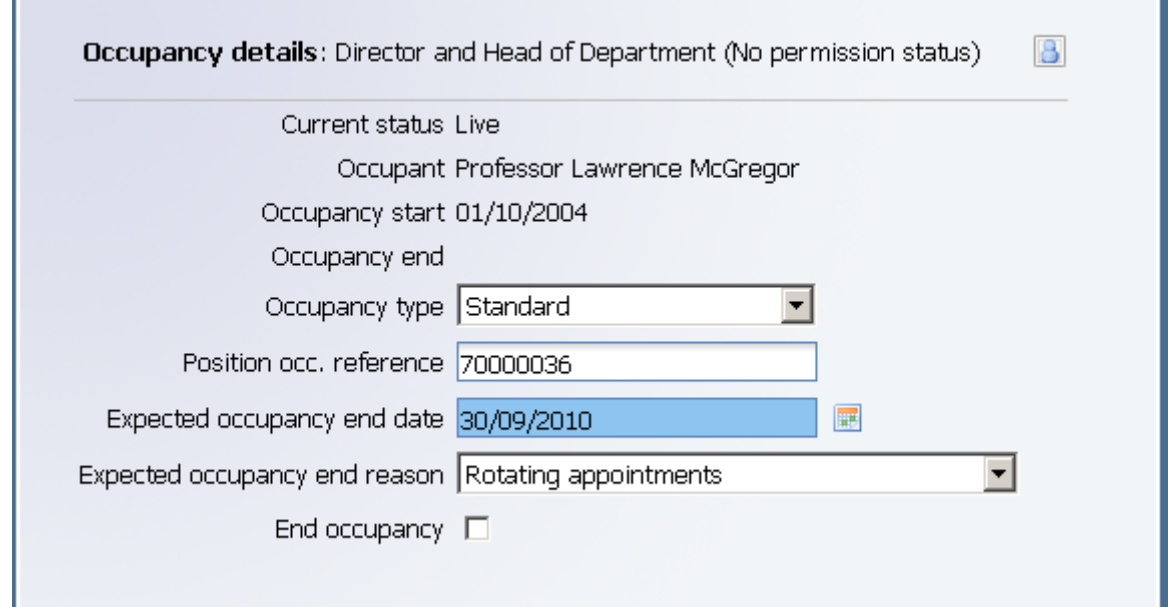

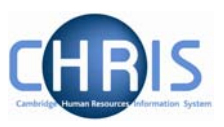

## <span id="page-18-0"></span>**3.3 Running a query to identify limit of tenure appointments**

#### **Navigate: Organisation > Positions > Advanced Search**

1. From the Organisation structure folder, select Positions.

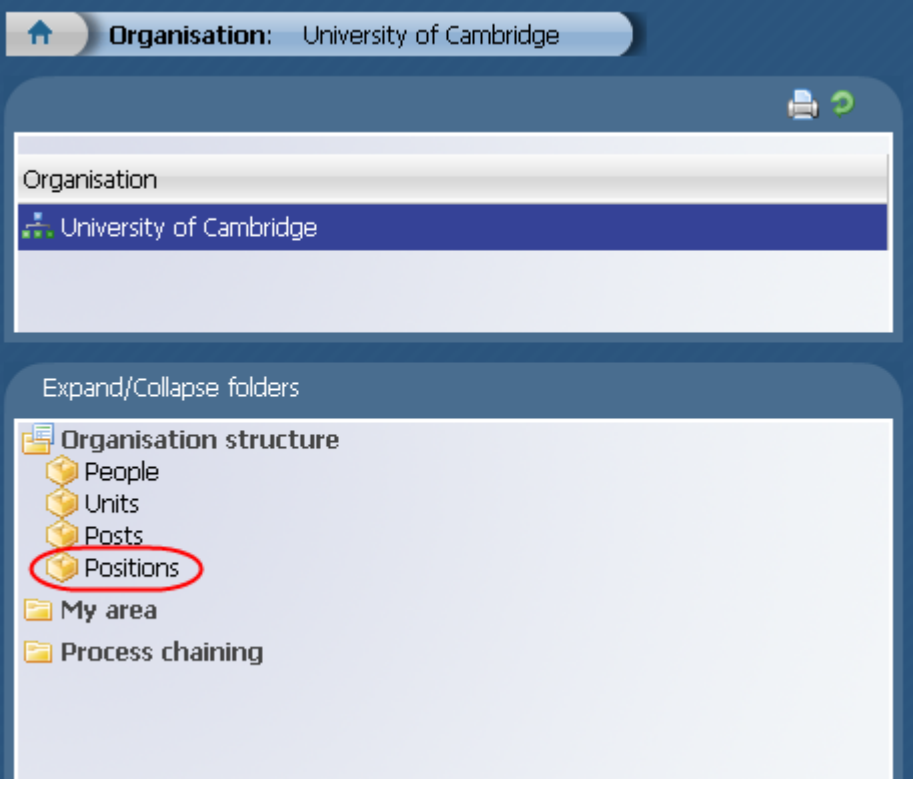

2. Click on the advanced search button.

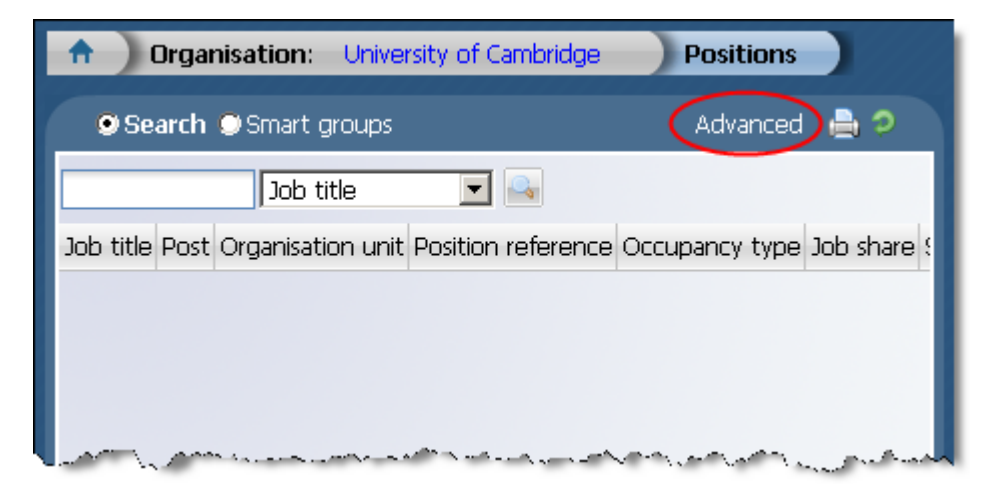

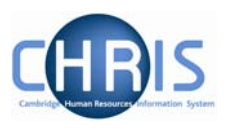

3. For the first criteria enter your department name and then select 'expected position end date' for the second criteria combined with an appropriate time period or date. If a date is specified this must be in the format dd/mm/yyyy.

You can click on the calendar icon to select a date

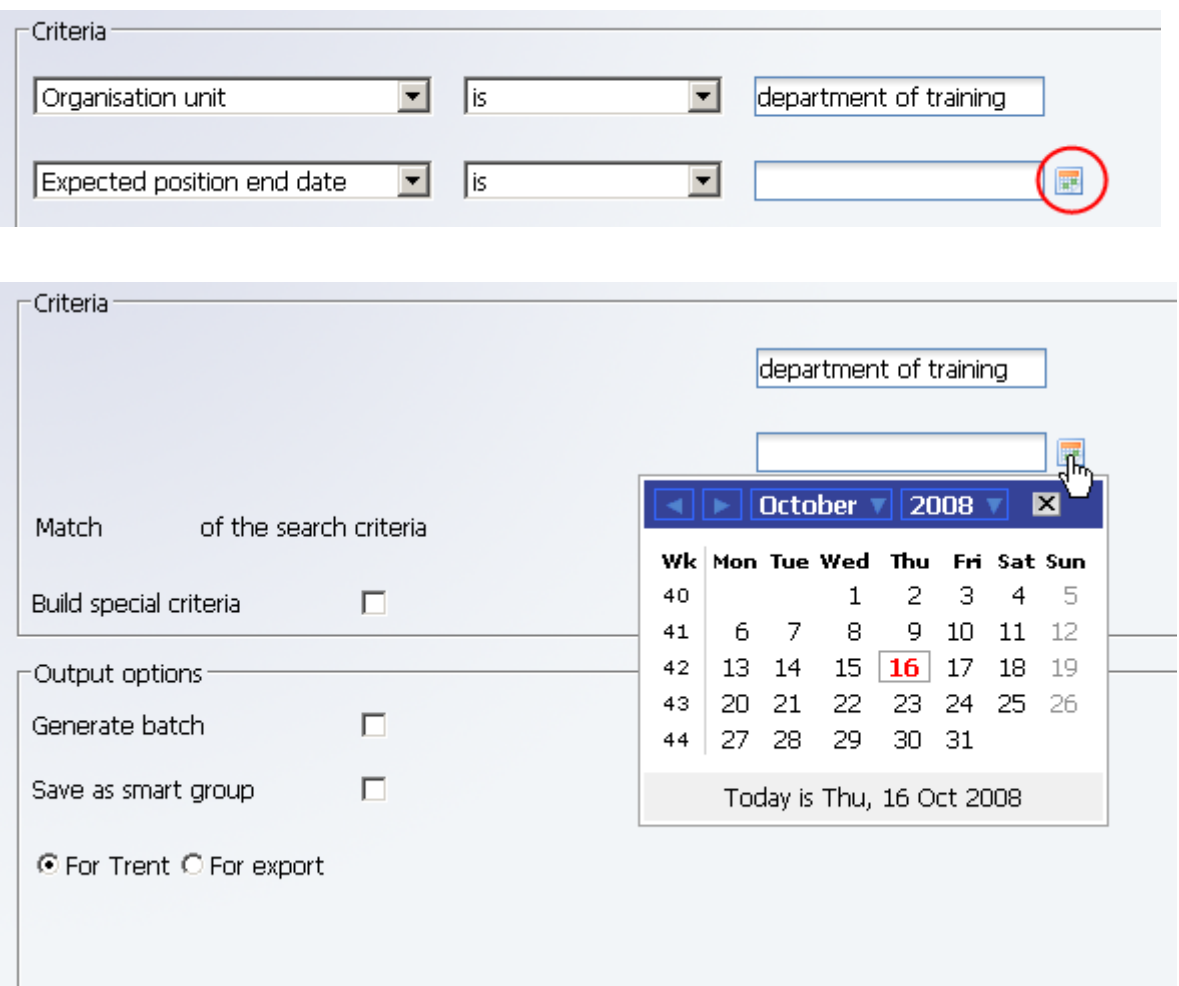

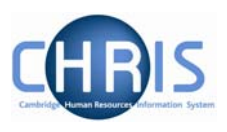

By selecting 'Expected position end date' you will also extract details of occupancy limit of tenure.

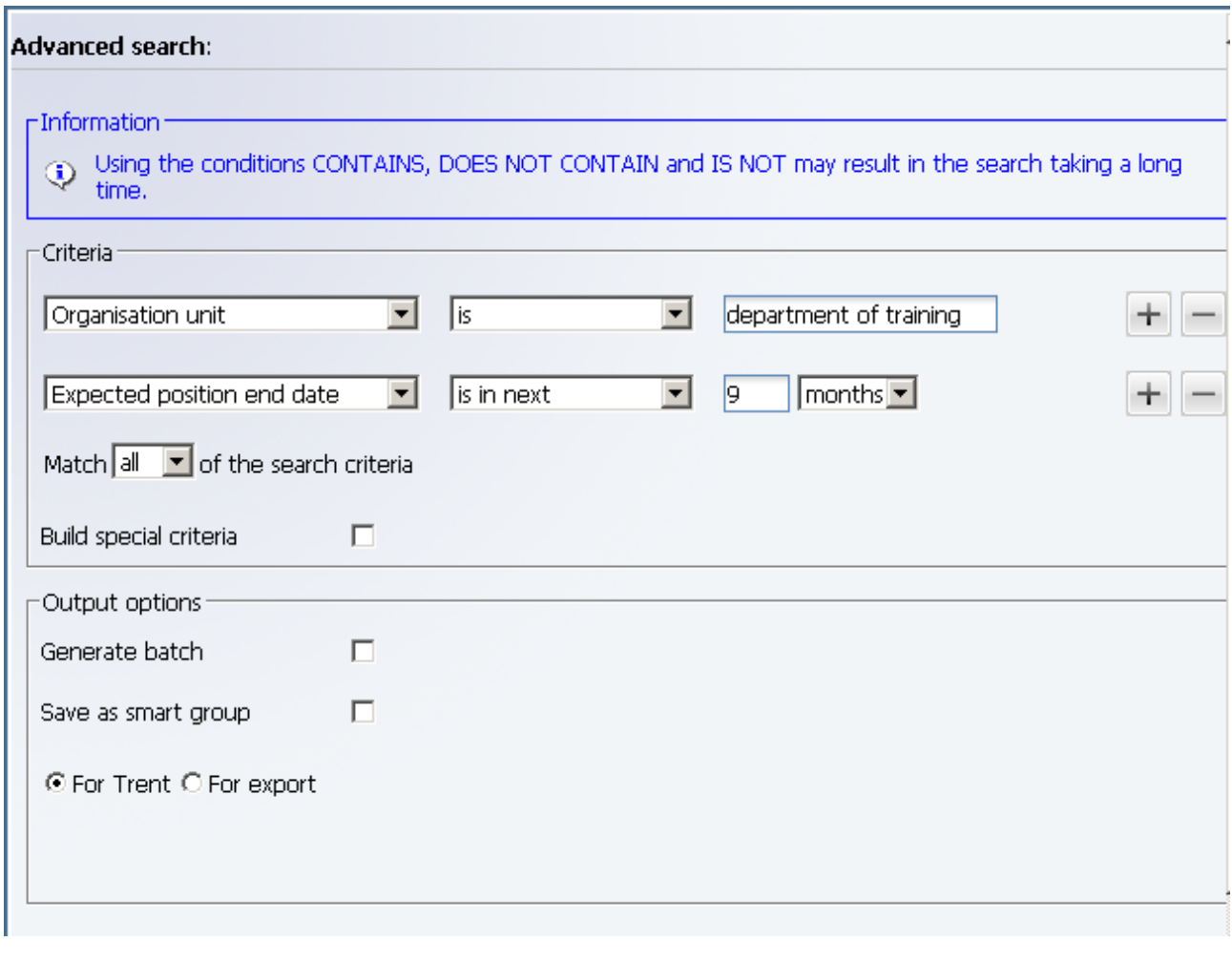

To complete the search click on the **Search** button at the bottom of the screen.

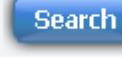

The results will be displayed in the object pane.

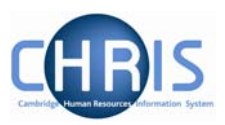

Use the scroll arrows to view further columns of information

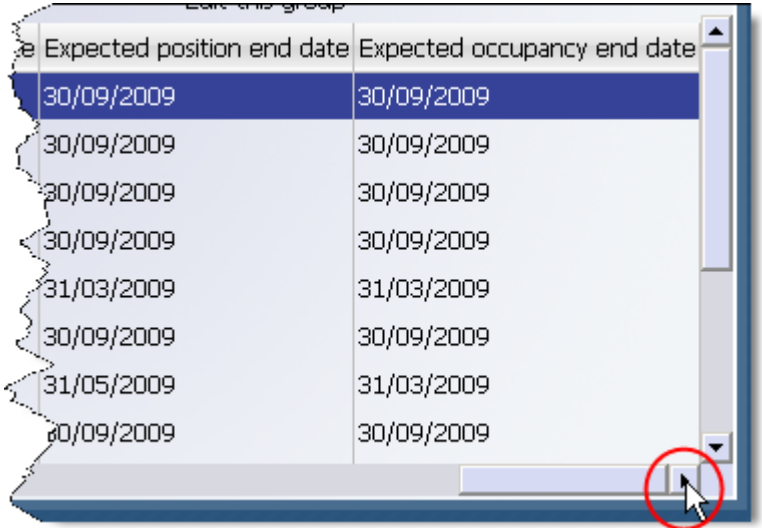

To see the expected position end date and expected occupancy end date for a position move the mouse over the record, the person and position details will be displayed.

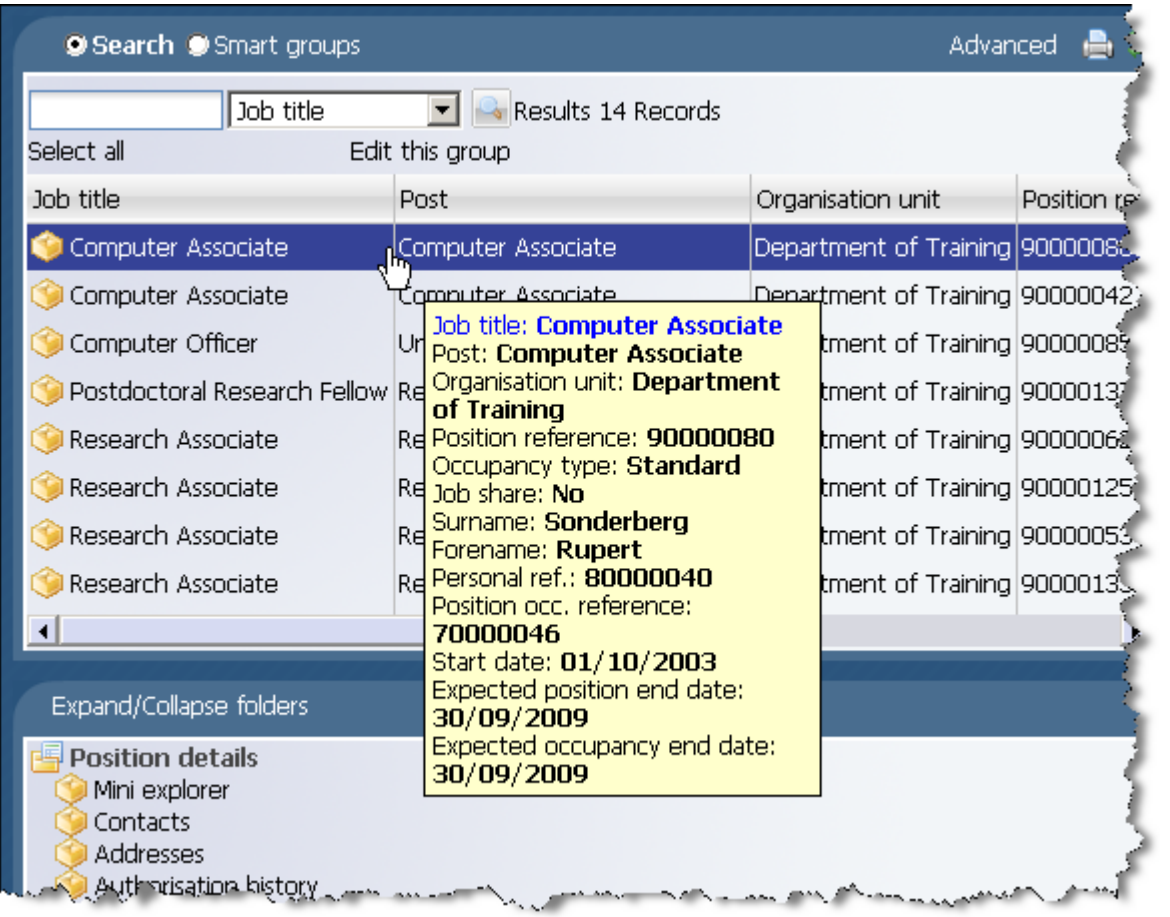

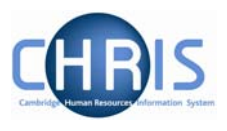

The search results can then be exported to Excel or Word if required. Set the criteria as described previously.

Select the For export option and choose the required format. To display search criteria click the display search criteria check box. The example below shows MS Excel format.

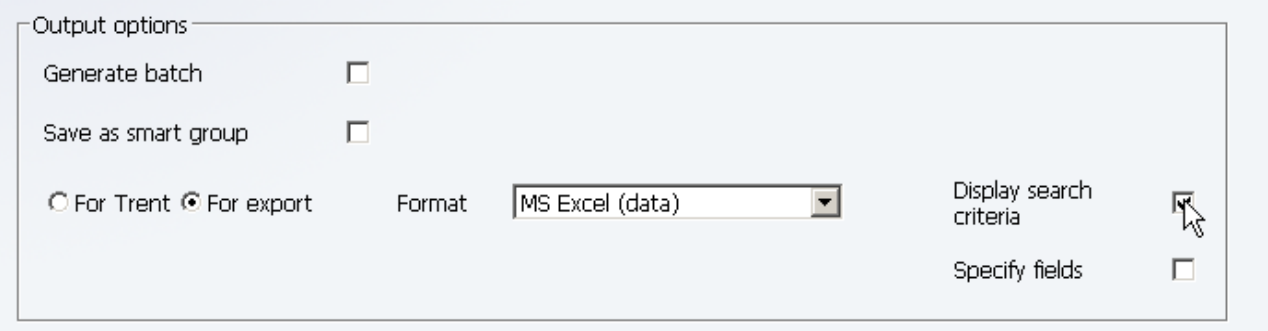

Once all options are completed click on the Export button.

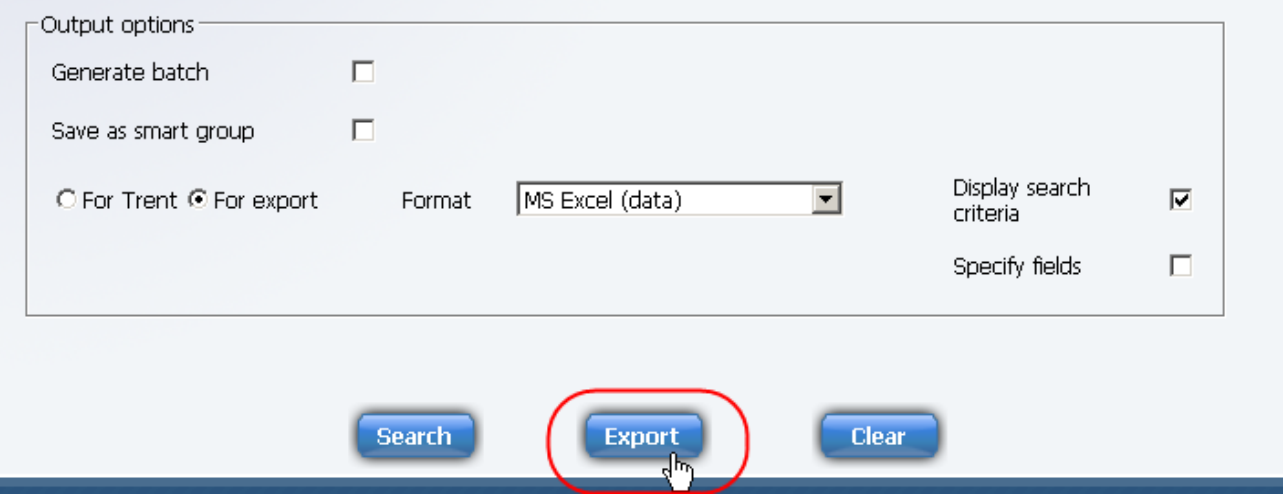

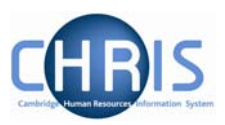

When the dialog box below is displayed, select Open

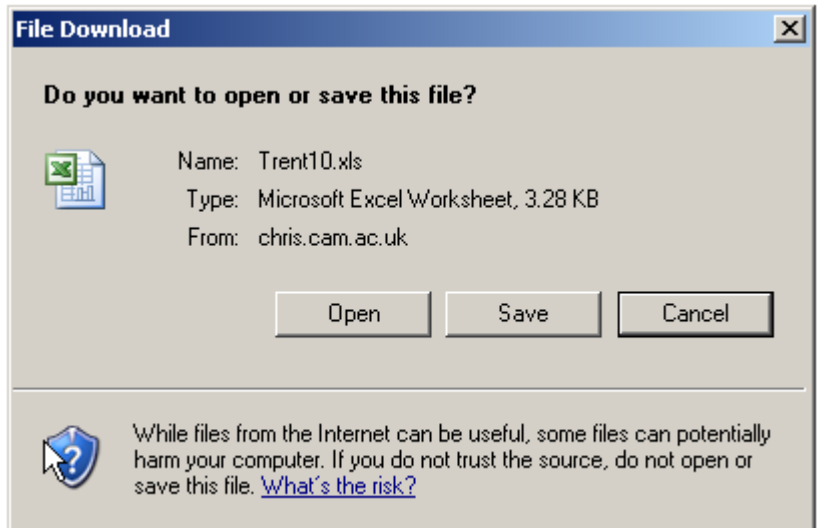

#### The data will be displayed.

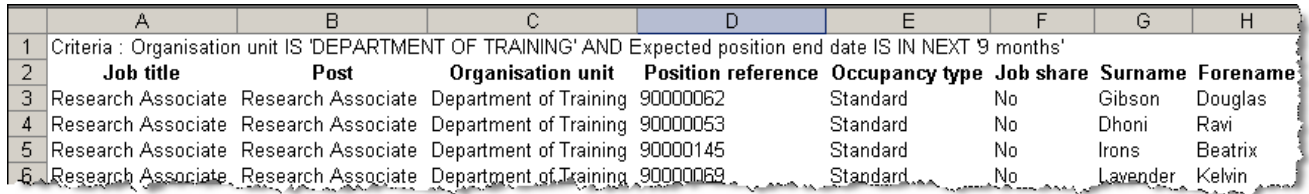

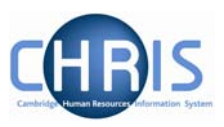

# <span id="page-24-0"></span>**4 Costing Information**

#### **Navigate: Organisation > People** (Select a person) **> Employment > Positions > Costing**

To view the cost code(s) of where a position is funded

- 1. Search for the person for whom you wish to view costing information.
- 2. With their record highlighted select the Employment menu and then Positions

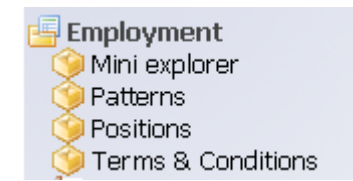

- 3. Select the required position in the object pane
- 4. Click on the Costing folder and select Structure Costing

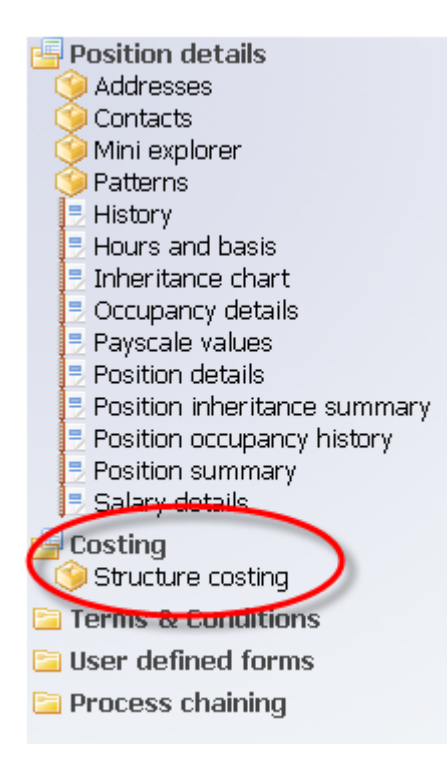

5. The costing details will be displayed in the object pane

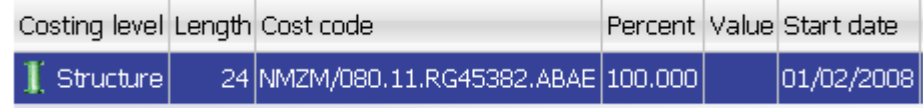

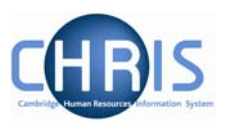

Cost codes will always be displayed as 24 characters (including full stops and forward slashes)

For example:

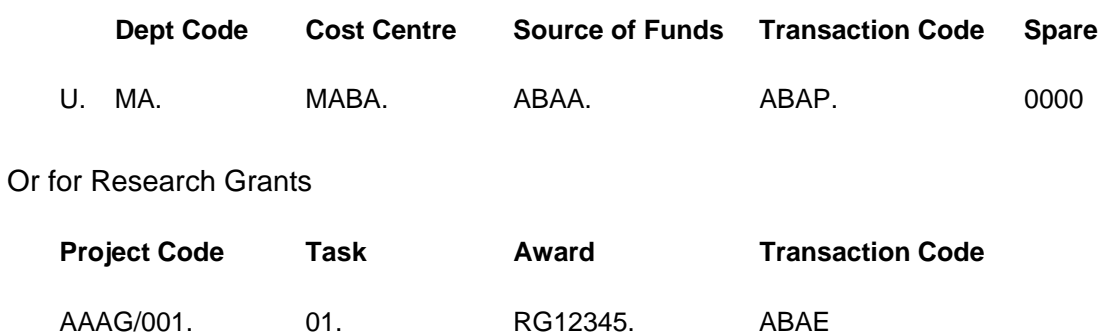

Split costing will be displayed as two or more rows of information

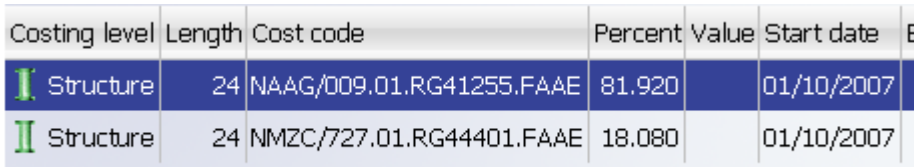

To view historical date for costing, select the History option from the costing menu

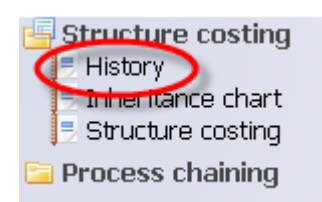

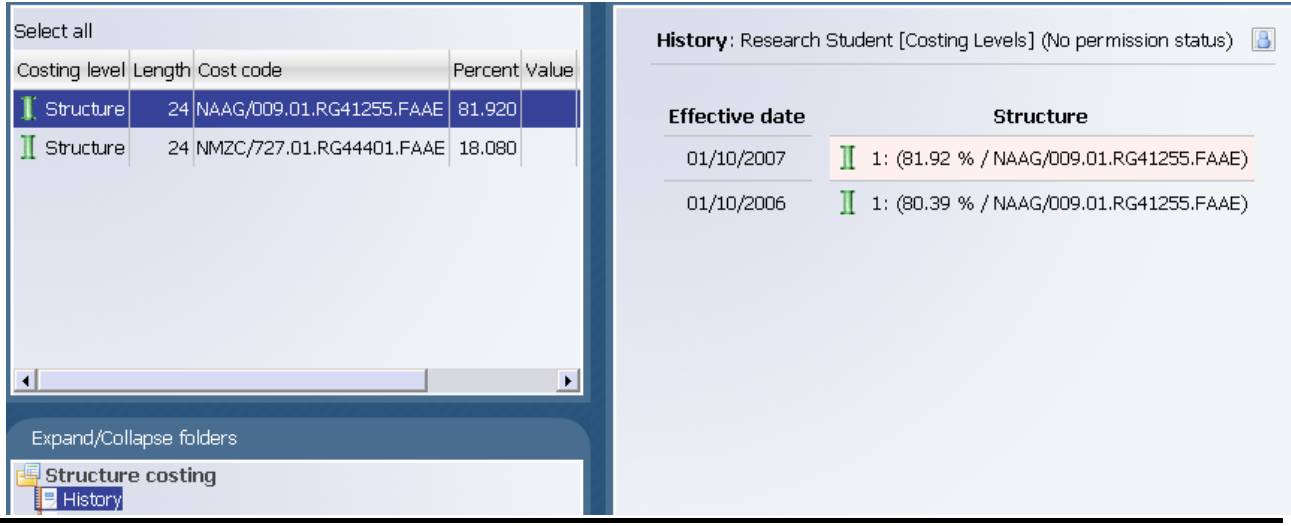

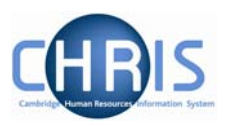

Select additional cost code(s) to view their history where applicable

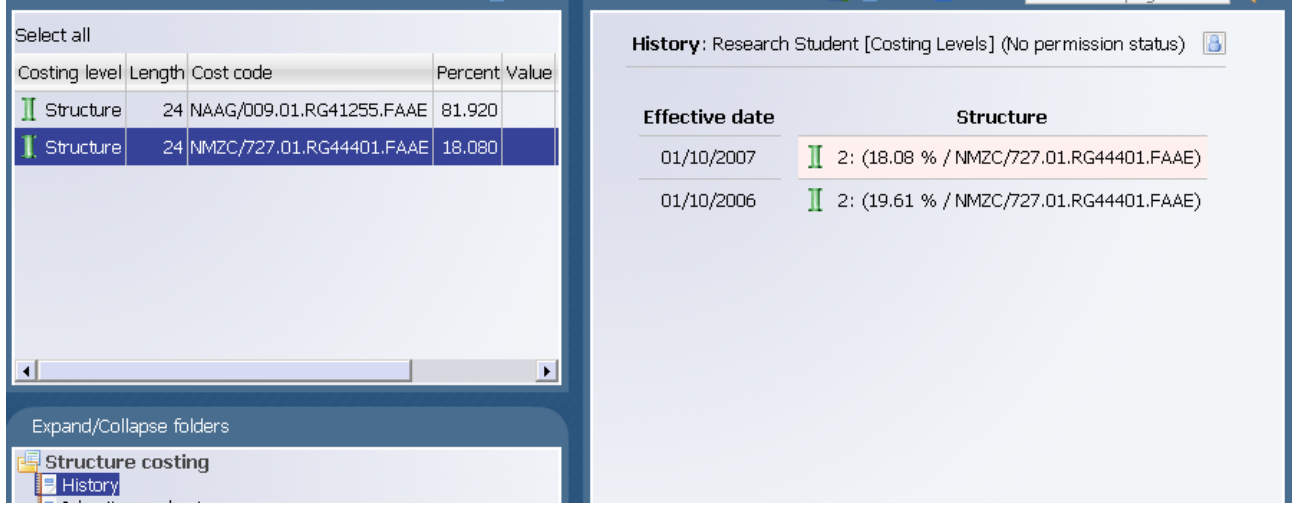

Please note that mid month cost code changes will not take effect – iTrent costs for complete months only. If a mid month change is necessary the department will have to complete a journal in CUFS.

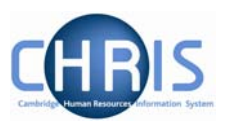

# <span id="page-27-0"></span>**5 Position Summary**

#### **Note: This menu is not available to users who have non-pay access**

The position summary screen allows you to view much of the information available from separate forms within the position menu together with information on costing, elements and terms and conditions on one screen.

#### **Navigate: Organisation > People** (Select a person) **> Employment > Positions > Position Summary**

To view the position summary information:

- 1. Search for the person for whom you wish to view position information.
- 2. With their record highlighted select the Employment menu and then Positions
- 3. Select the Position Summary option from the position details menu

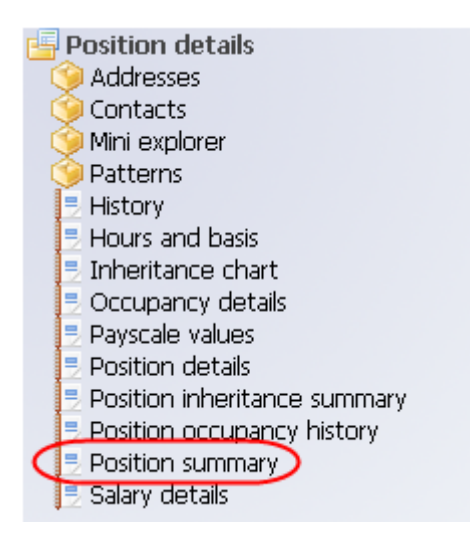

4. Enter the date for which you wish to view the position details.

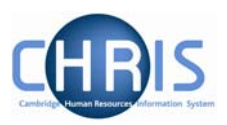

5. The Position summary screen will be displayed.

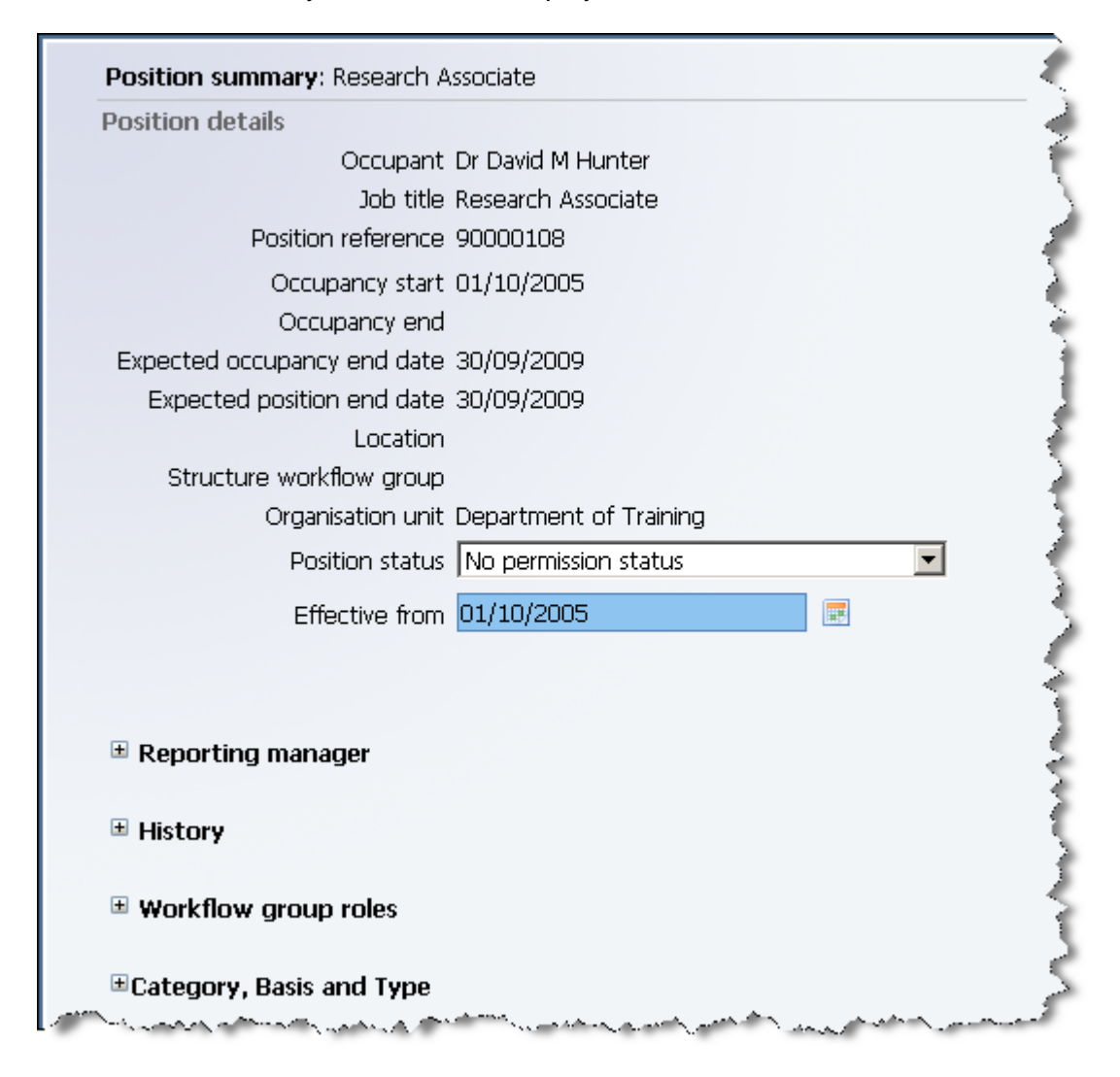

- 6. The top part of the page shows the standard information relating to this position. Occupant, Position name, Position reference, Occupancy start, Expected end date, Location, Organisation unit, Position status. The actual information displayed will be determined by what additional items have been associated with the position.
- 7. The lower portion of the page summarises all the information related to the position. To view details within these sections click on the expand icon  $\mathbb{F}$ . To hide details within an expanded section click on the collapse icon  $\Box$ .

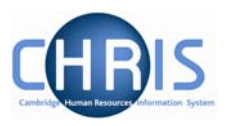

#### $\blacksquare$  Previous occupancy details

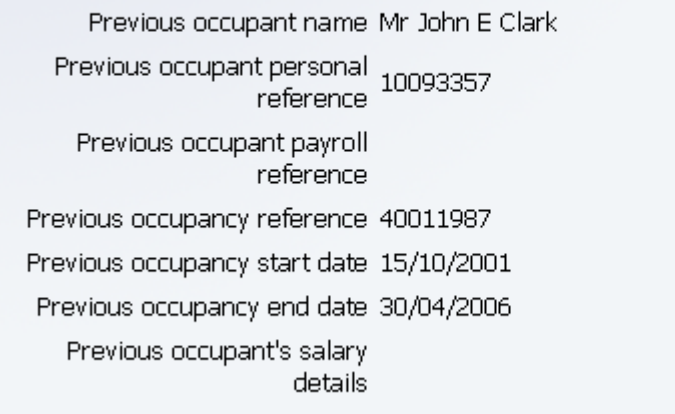

**Note.** Certain sections of this screen will only be visible if they are applicable to the position – for example the previous occupant section.

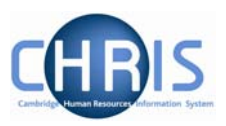

# <span id="page-30-0"></span>**6 Position Mini Explorer**

There is a feature which allows you to navigate up through the organisation structure. This allows you search for a person and locate Post information as well as Position information.

Search for and select a person, then choose Employment, Positions and select Mini explorer

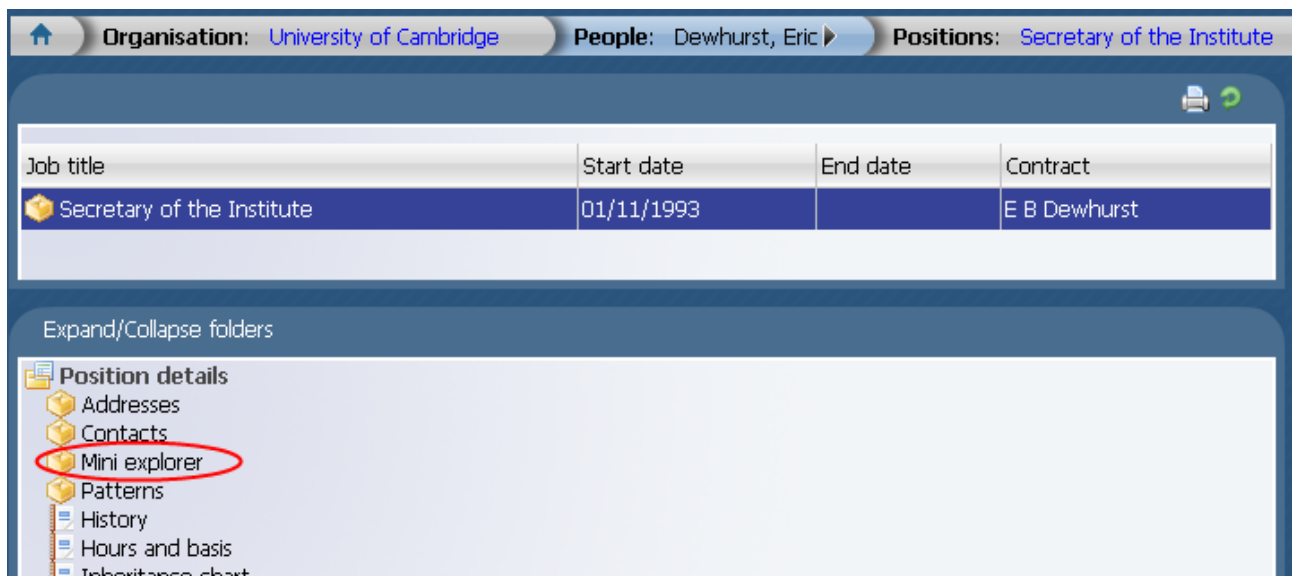

The person and position will be displayed and above this an icon to 'go up 1 level'

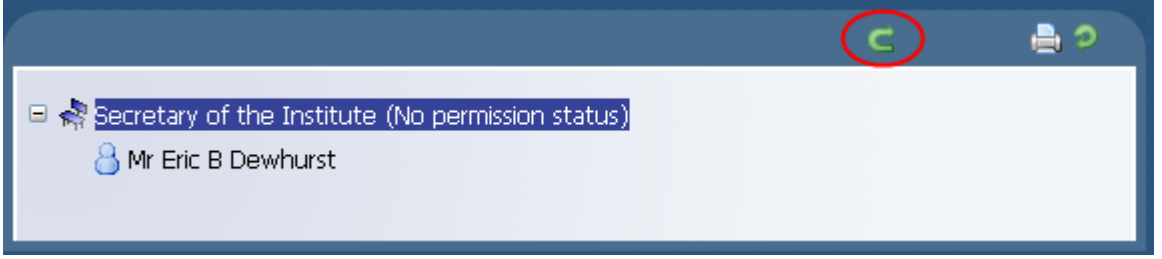

Click on this icon to display the Post, and then select the Post on the navigation trail to display the Post reference number and the Post details menu.

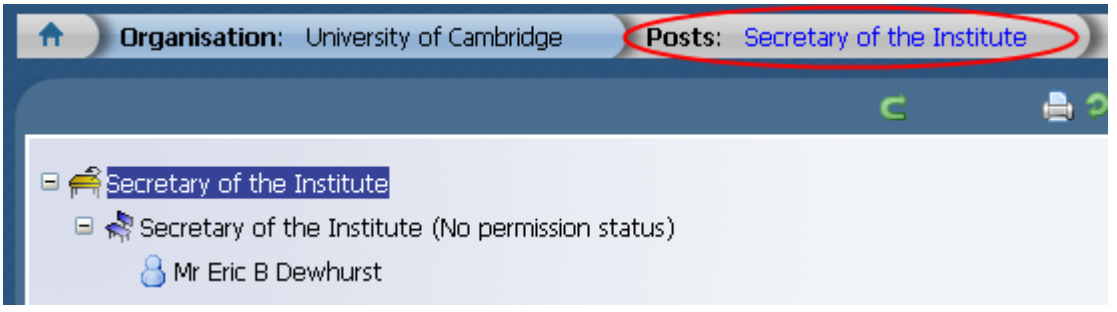

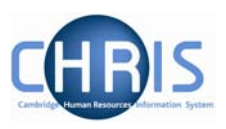

## <span id="page-31-0"></span>**7 Salary Information**

**Note: This information is not available to users who have non-pay access** 

### **7.1 Position Salary change history**

#### **Navigate: Organisation > People** (Select a person) **> Employment > Position Salary change history**

To view the current and previous salary information:

- 1. Search for the person for whom you wish to view salary information.
- 2. Select the Employment menu and choose Position salary change history

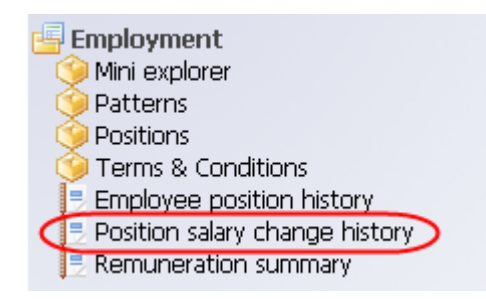

The position salary change history screen will be displayed. This details both cost of living increases and incremental changes. Historical information is available going back to 01/01/2006. If the person was employed prior to this date the last line of information will show their start date in the position.

If you move your mouse over a line of information a pop up box will be displayed summarising information.

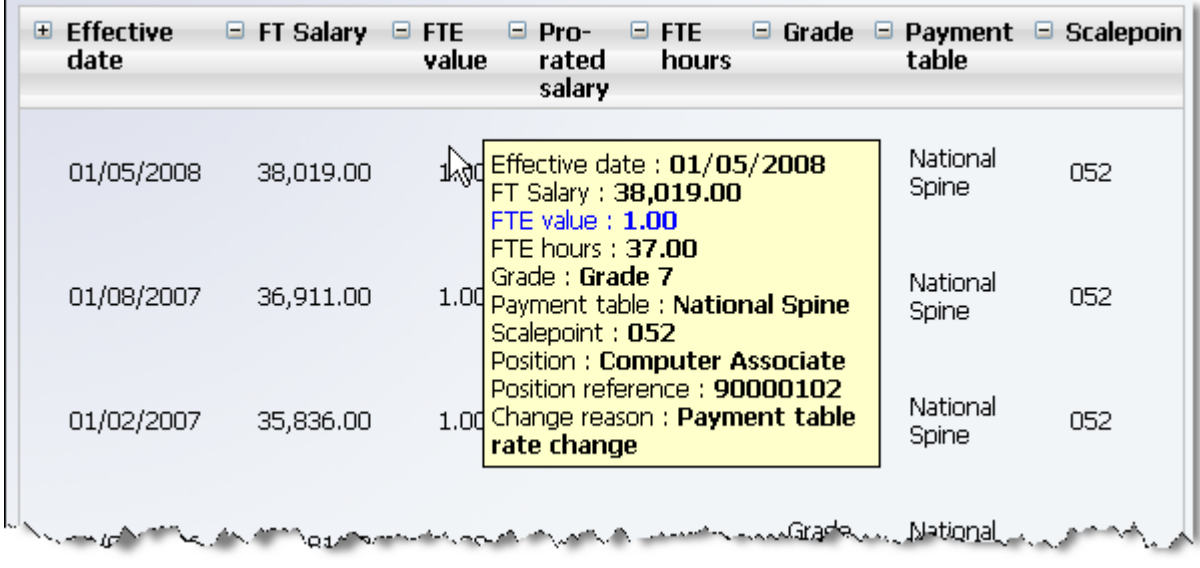

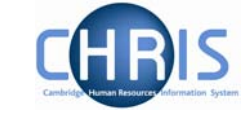

8

Position salary change history: Mr Gilbert W Dewhurst

Exclude payment table rate change  $\square$ 

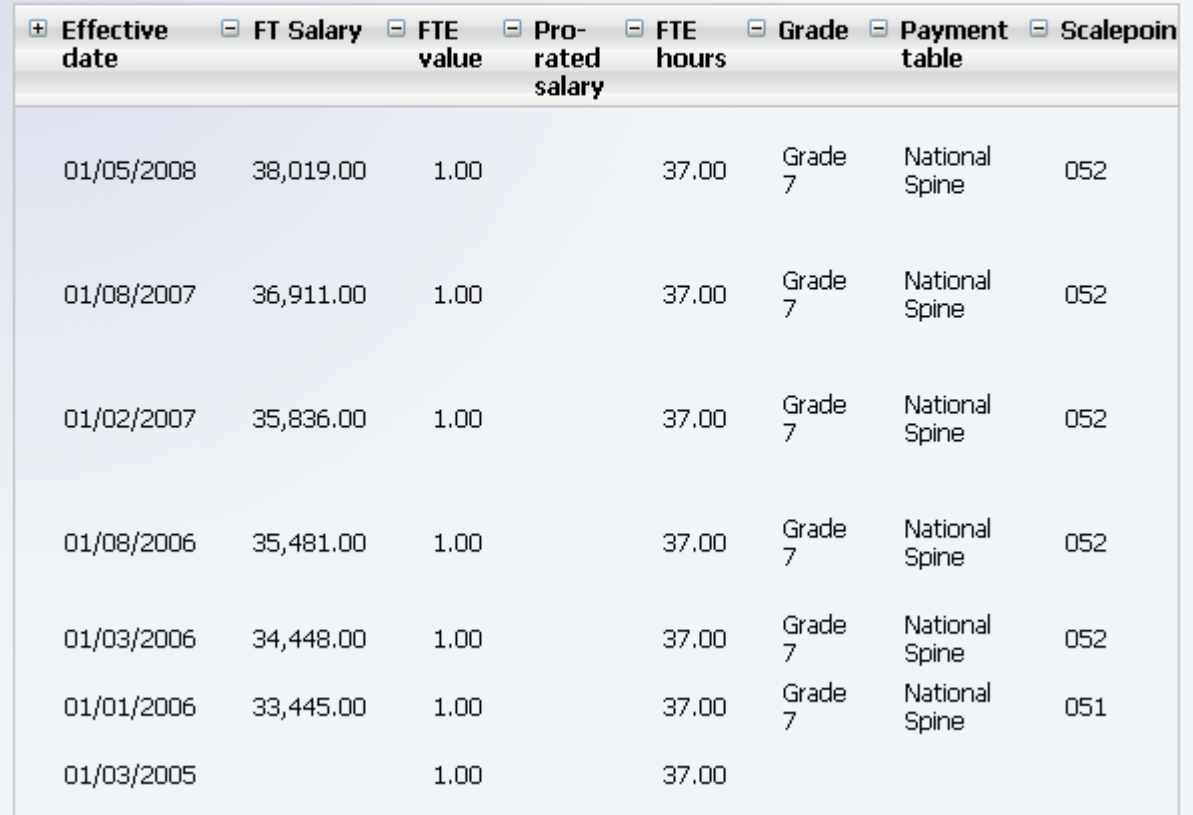

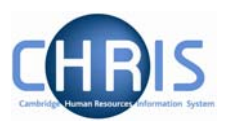

## <span id="page-33-0"></span>**7.2 Salary details and Payscale values**

Salary information may also be viewed, along with details of next increment date from the positions menu. The Salary details screen is used for "spot" salaries which are not on the Single Salary Spine – for example Studentships. All details for employees who are Grade 1 through to 12 can be viewed from the Payscale values screen.

#### *7.2.1 Salary details*

Salary details for employees who are not paid on the Single Salary Spine can be found on this screen.

#### **Navigate: Organisation > People** (Select a person) **> Employment > Positions > Salary Details**

- 1. Search for the person for whom you wish to view salary information.
- 2. With their record highlighted select the Employment menu and then select Positions

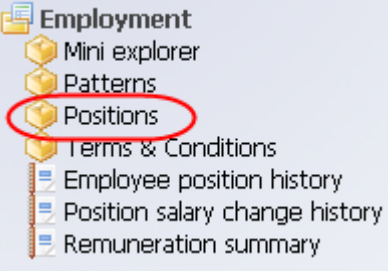

- 3. Select the job title for which you wish to view information
- 4. Select Salary details

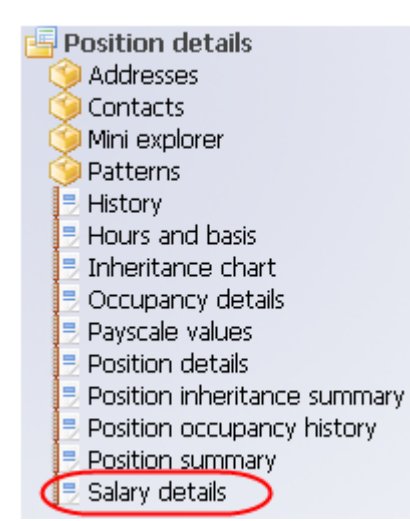

- 5. Enter the effective date
- 6. Salary details will be displayed

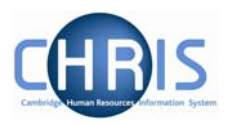

<span id="page-34-0"></span>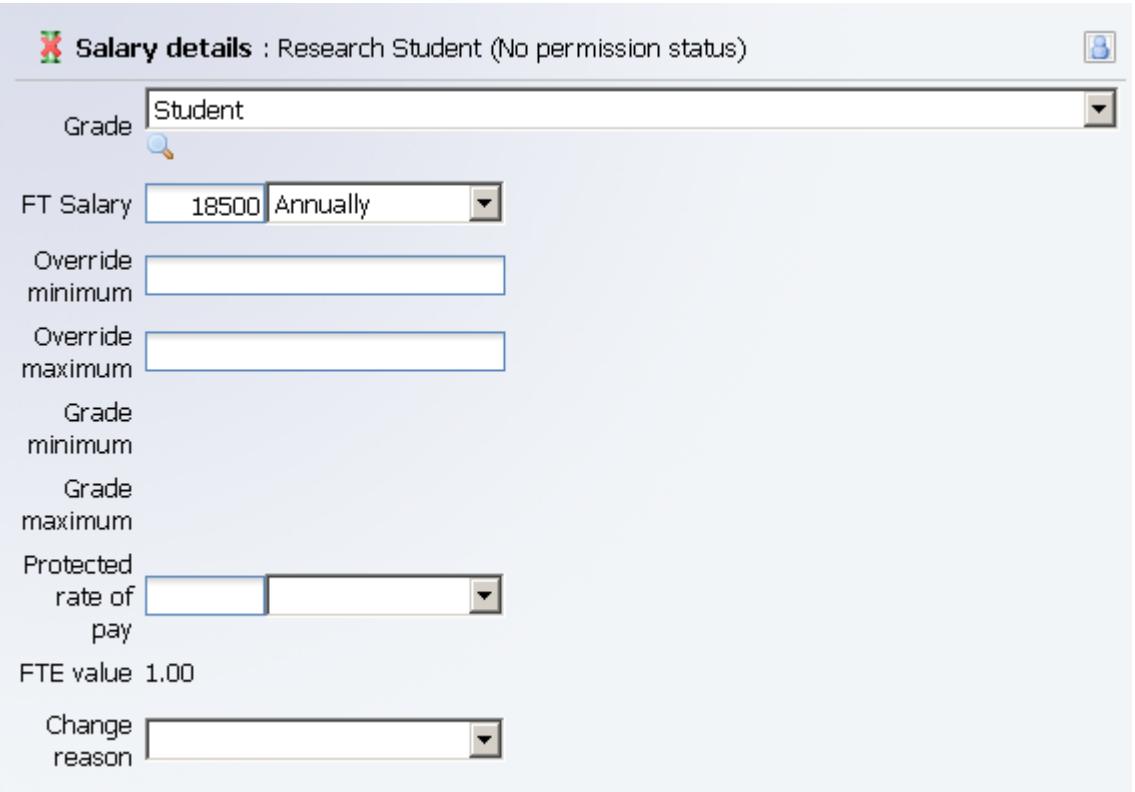

#### *7.2.2 Payscale Values*

Salary details for employees who are paid on the Single Salary Spine can be found on this screen.

#### **Navigate: Organisation > People** (Select a person) **> Employment > Positions > Payscale values**

- 1. Search for the person for whom you wish to view salary information.
- 2. With their record highlighted select the Employment menu and then select Positions

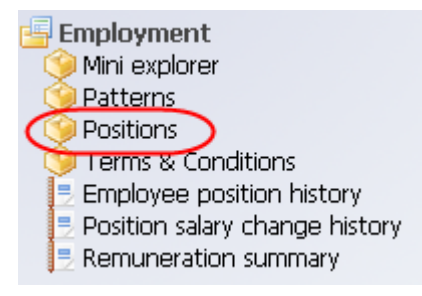

- 3. Select the job title for which you wish to view information
- 4. Select Payscale values

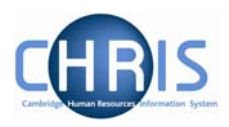

- 5. Enter the effective date
- 6. The Payscale values will be displayed.

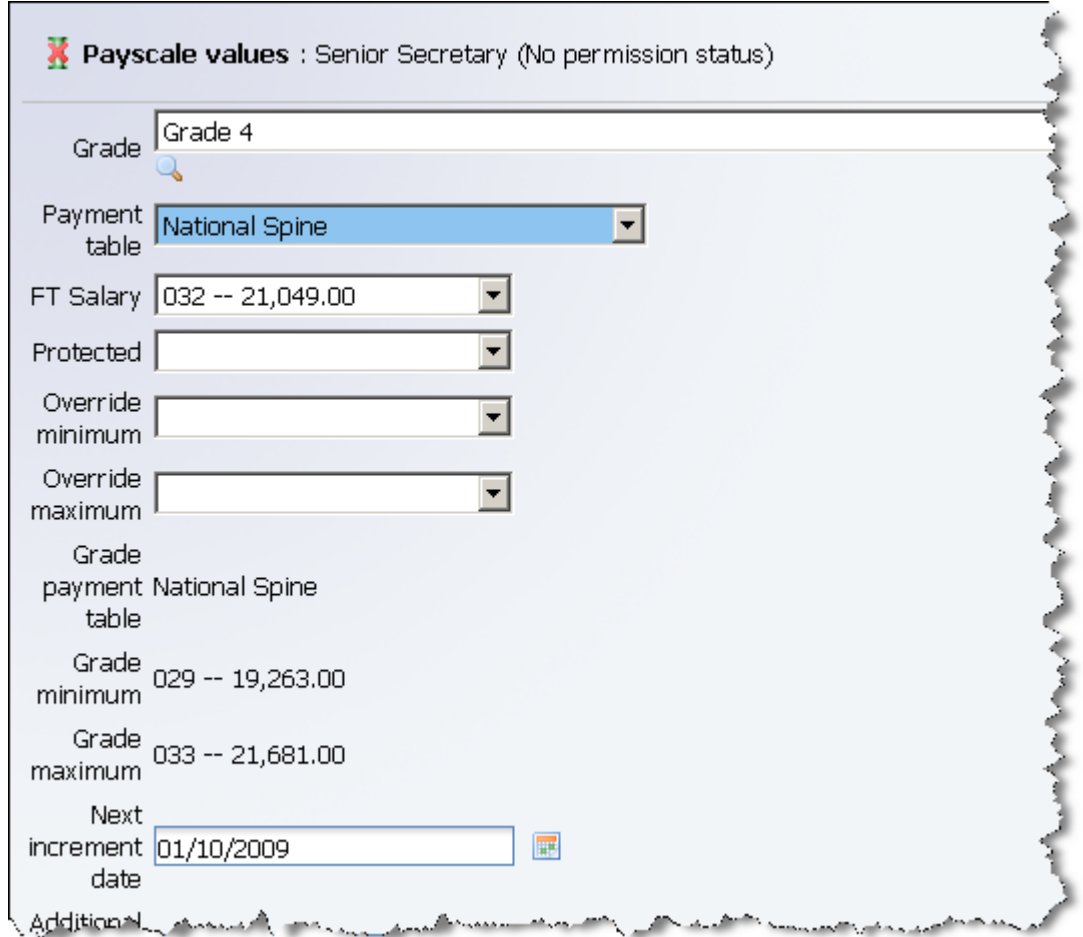

Note: The grade maximum displayed on this screen is the maximum service point (ie contribution points are above this value)

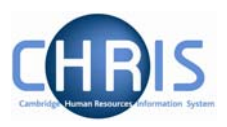

## <span id="page-36-0"></span>**8 Senior Academic Promotions**

Within the Trent organisation structure of the University there is a post for each position.

However, for certain academic promotions this will be displayed as one post with two positions where the underlying position remains vacant. For example where a Lecturer is promoted to a Senior Lecturer or Reader, a new position is created under the post of University Lecturer, and the position of Lecturer remains, (with a position status of Held in Abeyance) as this would be the post and position into which a replacement would be recruited.

□ △ University Lecturer University Lecturer (Held in abeyance) 国 & University Senior Lecturer (No permission status)

□ △ University Lecturer Reader in Pacific Geography (2004) (No permission status)

University Lecturer (Held in abeyance)

Where a Senior University Lecturer is further promoted to a Reader, or a Reader is further promoted to a Professor the previous position will be ended. For example below the current occupant has been promoted from a Reader to a Professor, but when the occupant is transferred into the Professor position the Reader position is ended, leaving the University Lecturer position in abeyance.

#### □ △ University Lecturer El < Professor of Economic Geography (2000) (No permission status) University Lecturer (Held in abeyance)

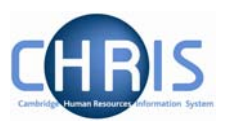

# <span id="page-37-0"></span>**9 User Defined Forms**

There is some specific information required by the University which is not held within the standard forms. To enable this specific information to be recorded within Trent, use has been made of the feature "User defined forms." Institutional users can access the information held in User Defined Forms at both personal and position level for people within their school or department. Some of this information is used only for the Roll of the Regent House, or by certain members of the contract teams.

## **9.1 Accessing people information in User Defined Forms**

- 1. Search for the person for whom you wish to view user defined forms information.
- 2. With their record highlighted select the User Defined Forms menu

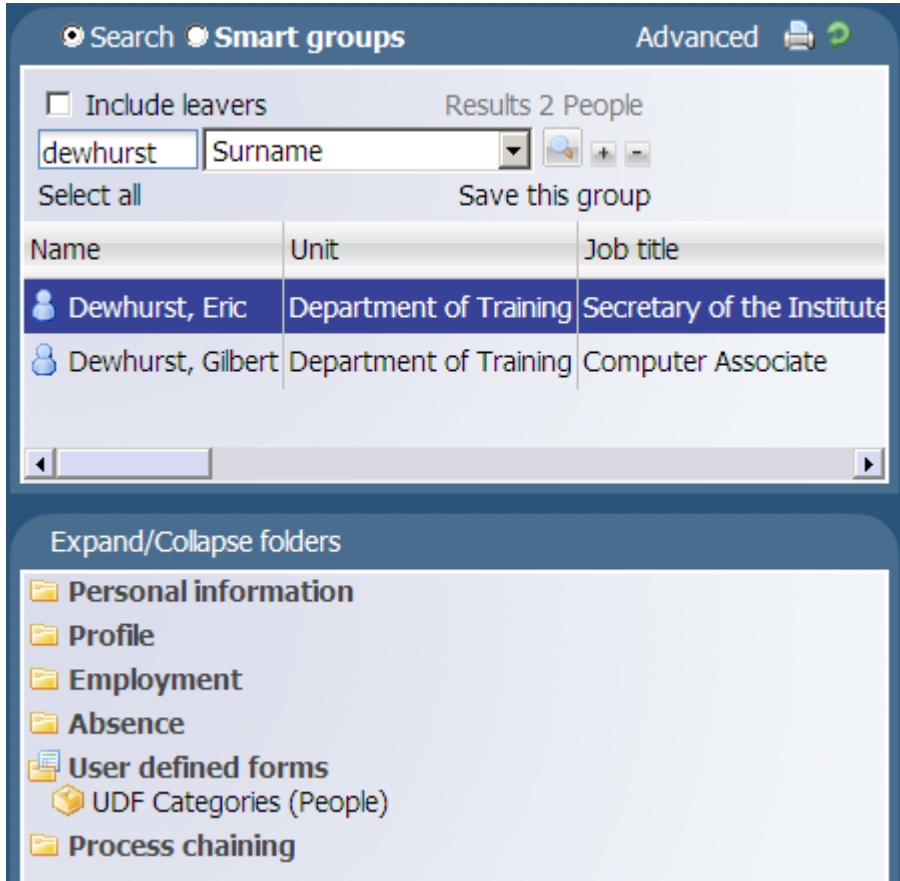

3. Select UDF Categories (People)

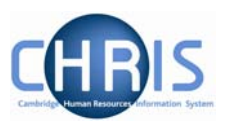

4. The list of UDF Categories will be displayed

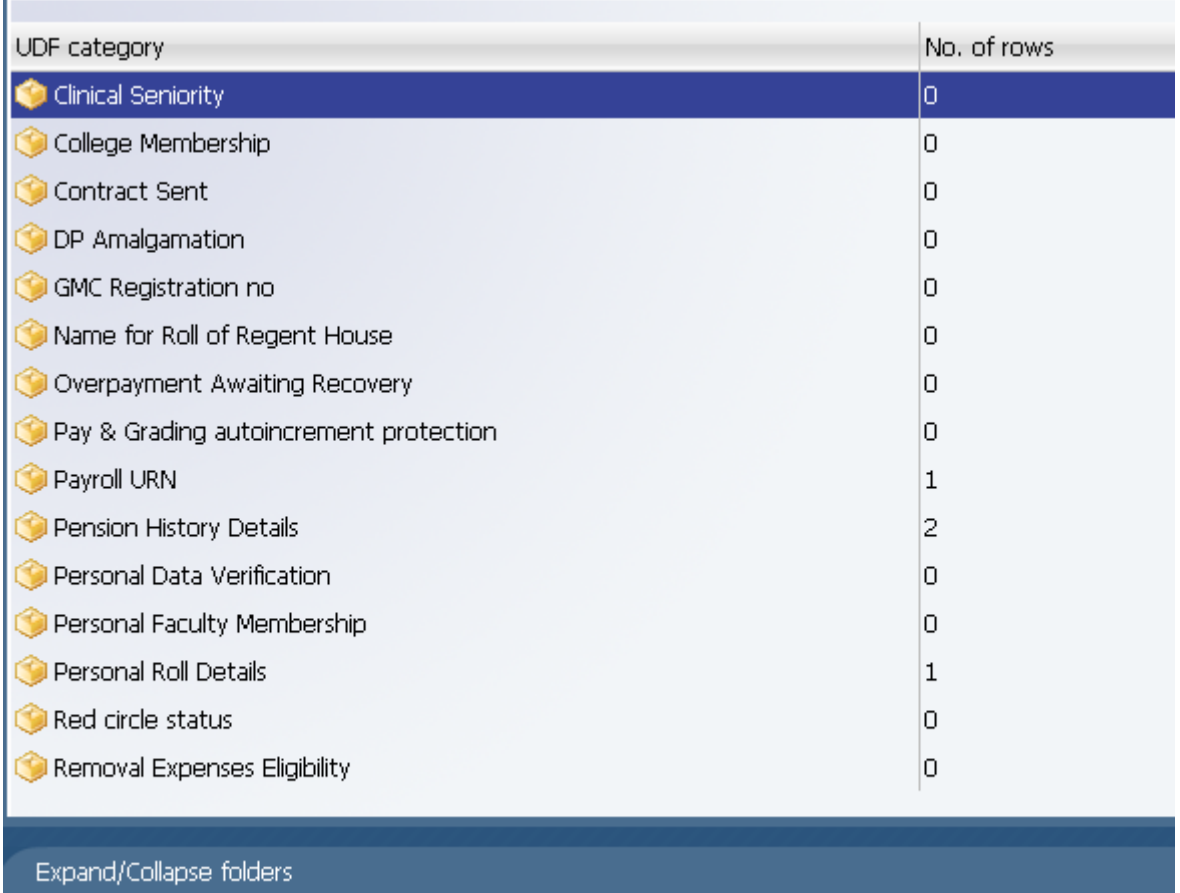

UDF Categories UDF Details (People)

5. In the column headed "No. of rows", a 1 indicates that a record is held. To view details select the row – in this example Red circle status

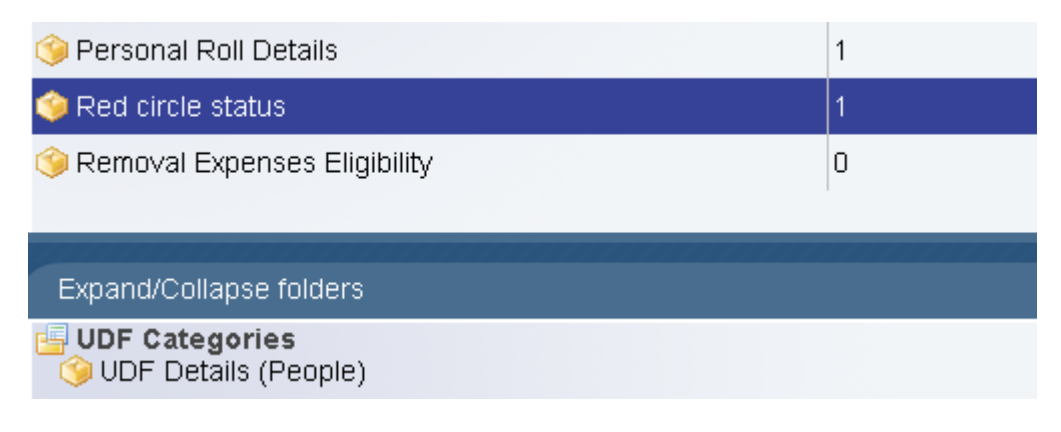

and select UDF Details (People) menu.

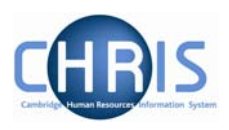

<span id="page-39-0"></span>6. The details will be displayed

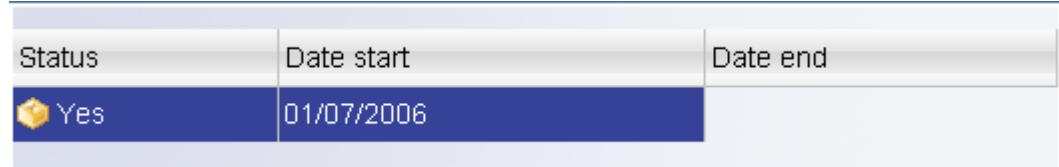

## **9.2 Accessing position information in User Defined Forms**

- 1. Search for the person for whose position you wish to view user defined information.
- 2. Select the person and choose Employment, Positions
- 3. Select the User Defined Forms menu

User defined forms UDF Categories (Position)

4. Select UDF Categories (Position) to display the list of UDFs at position level

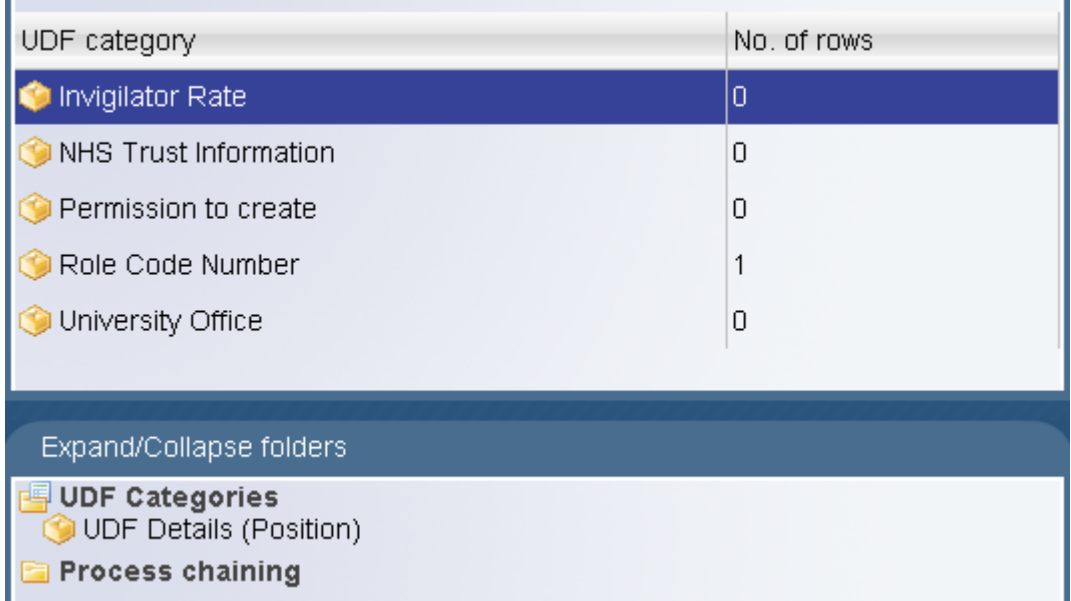

5. To view specific details (in this example Roll Code Number) select the Category and then select UDF Details (Position)

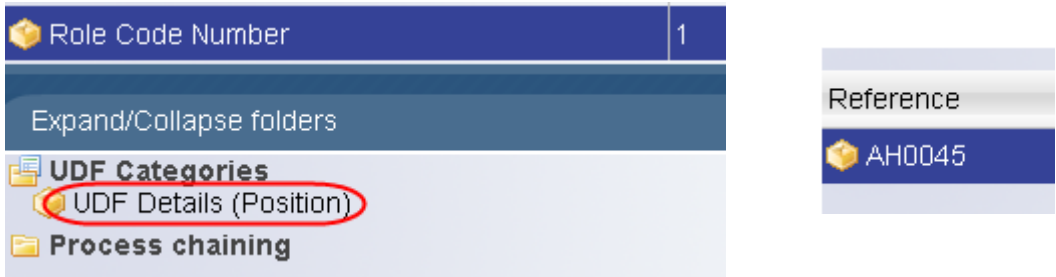

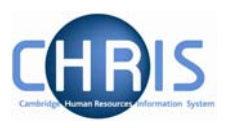

## <span id="page-40-0"></span>**10 Absence**

Absences within Trent are created in groups. Each group defines a generic type of absence – Holiday, Sickness, Maternity, Paternity and Other. Each group is also linked to one or more Absence Types where you can further define the type of absence (e.g. absence types of sabbatical and unpaid leave within the group 'other')

Where absence details have been entered you can view them by accessing an employee's personal absence list.

- 1. Search for the person for whom you wish to view absence information.
- 2. With their record highlighted select the Absence menu and then All absences list

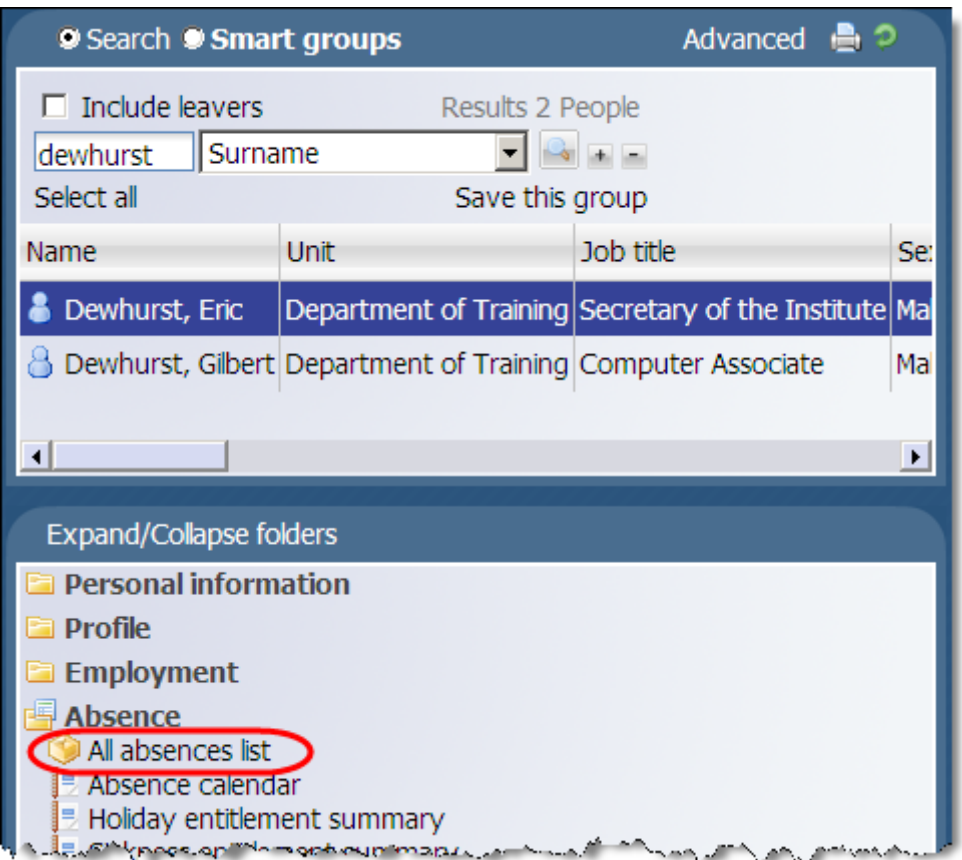

3. All recorded absences will be displayed in the object pane with the most recent absence displayed first

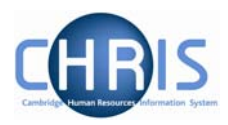

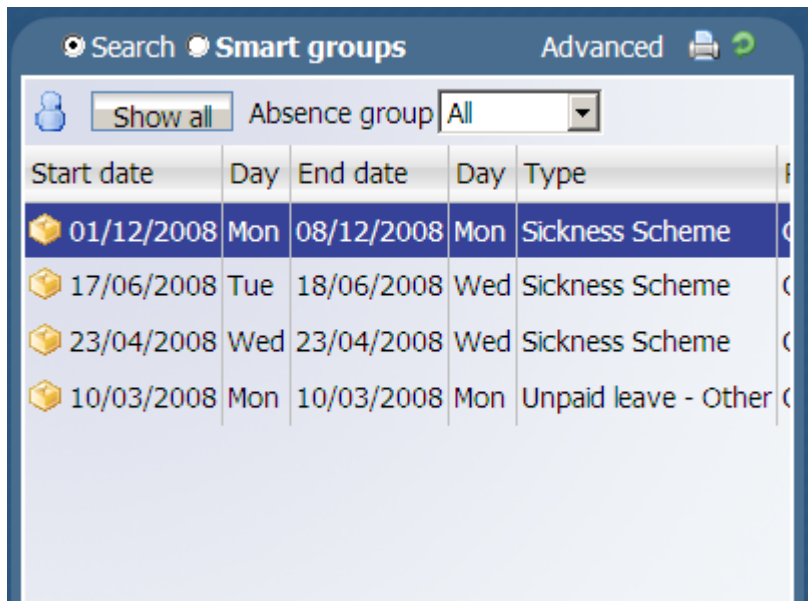

4. To view details for an absence, select the absence from the list and select Absence details.

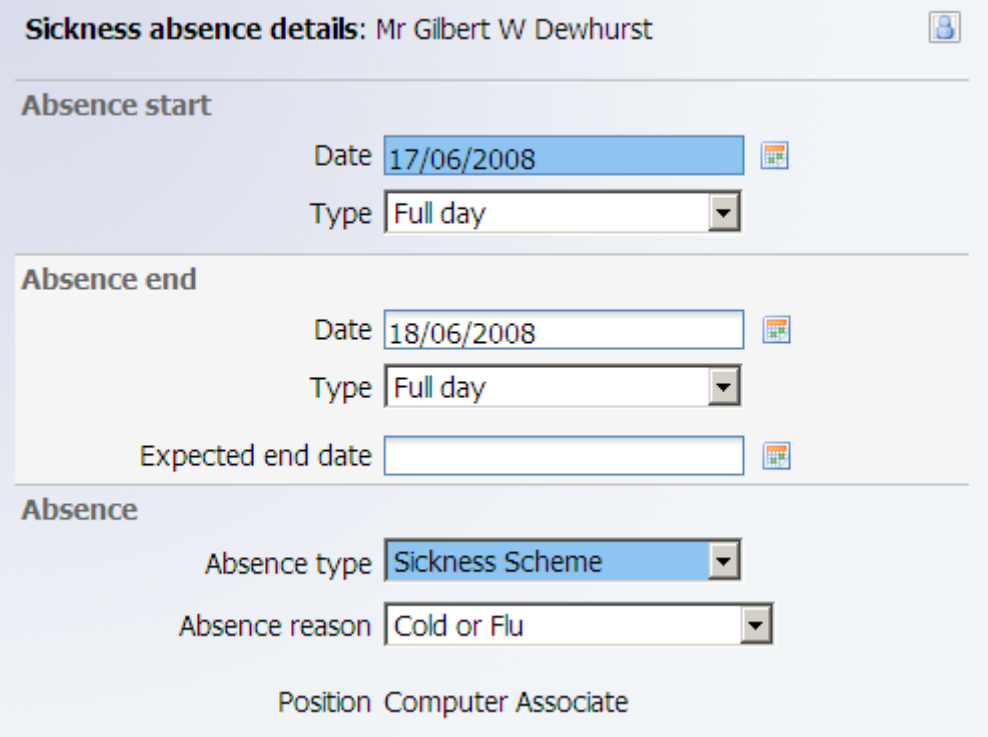

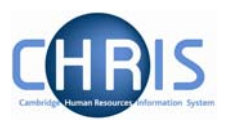

5. Different information will be displayed in the absence details depending on the Absence Group. In this example maternity absence details are displayed

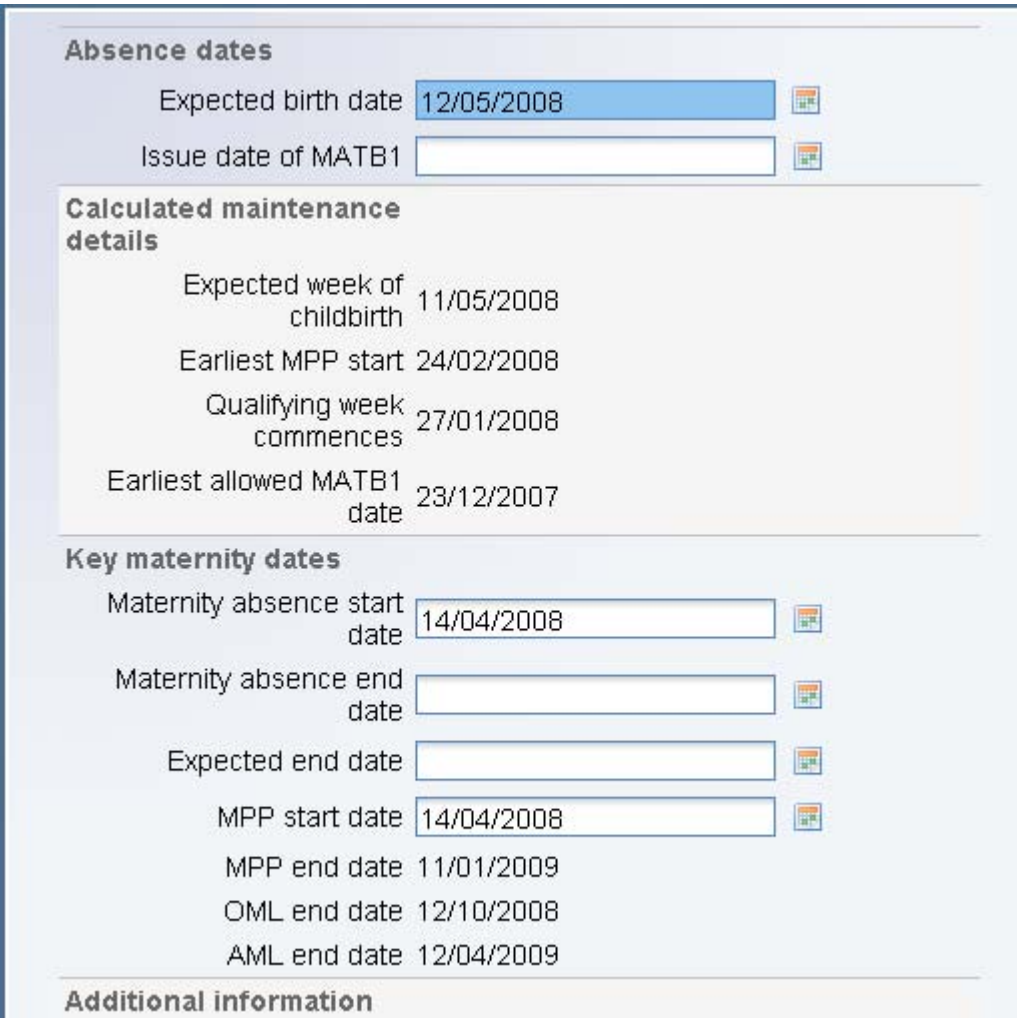

## **Sickness Absence recording**

Departmental staff now have the opportunity to be able to update sickness absence records on Trent themselves. This is being rolled out by School at the moment. If Departments are able to input a year's sickness history into the system for all employees, then the CHRIS/63 form for long term sick leave will no longer need to be completed and sent to HR.

There is separate user documentation for absence recording. If you are interested in obtaining update access for sickness absence recording, please contact the CHRIS Helpdesk: chrishelpdesk@admin.cam.ac.uk